## Solidworksの簡単な扱い方

### この資料について

- この資料はMIRSメカ班がMIRSをSolidworksで設計する際の最低限を 記述した資料です。
- これを用いることにより、設計を個人のみに負担させないようにする こと。また、メカ班全員が設計に携わり、MIRS設計時に全員が意見 交換をしながらそれぞれの部品を設計できるようにするための資料 です。
- 二次元図面についての記述はしてありませんがそれについては http://www2.denshi.numazu-

[ct.ac.jp/mirsdoc2/mirsmg3g/dsgn/num0001/index.html](http://www2.denshi.numazu-ct.ac.jp/mirsdoc2/mirsmg3g/dsgn/num0001/index.html)を参考してく ださい。

### 記載内容一覧

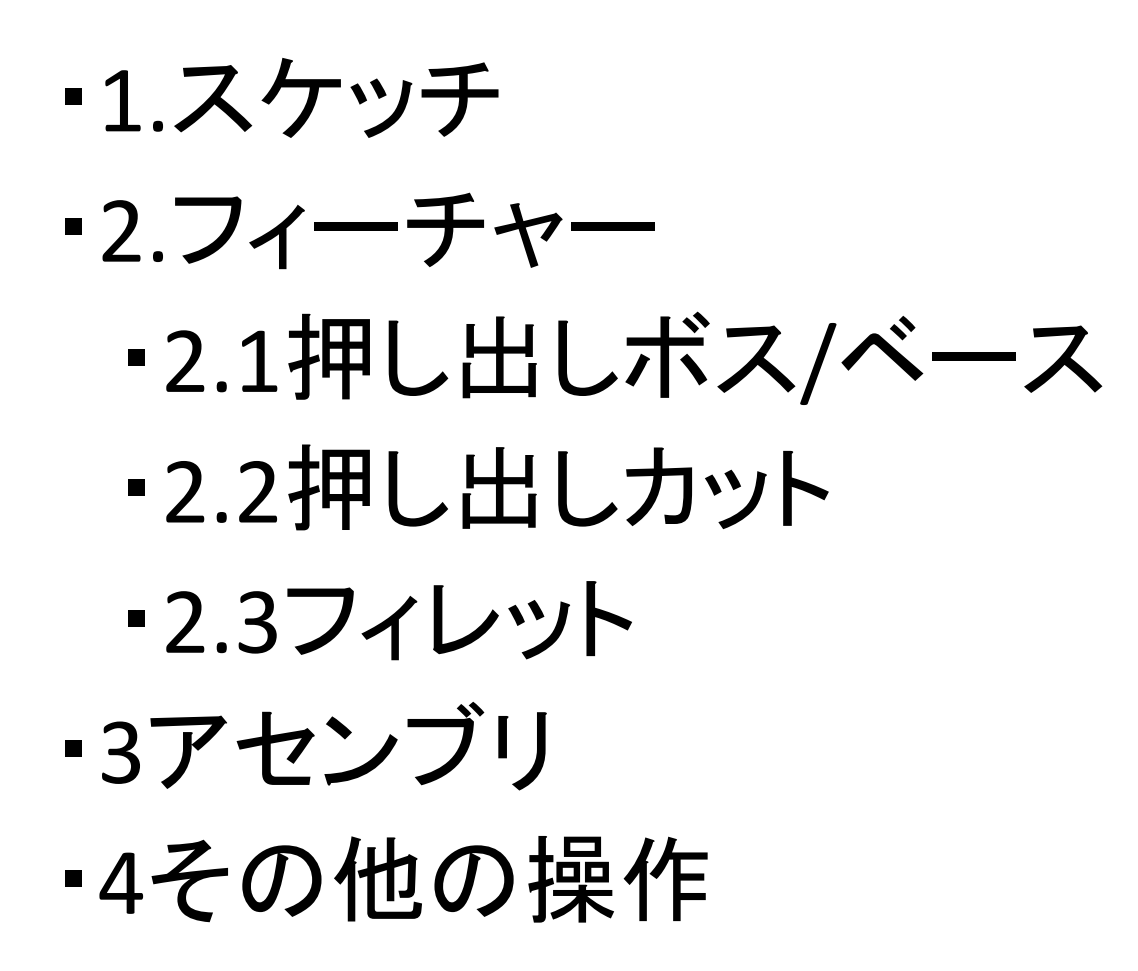

1.スケッチをする

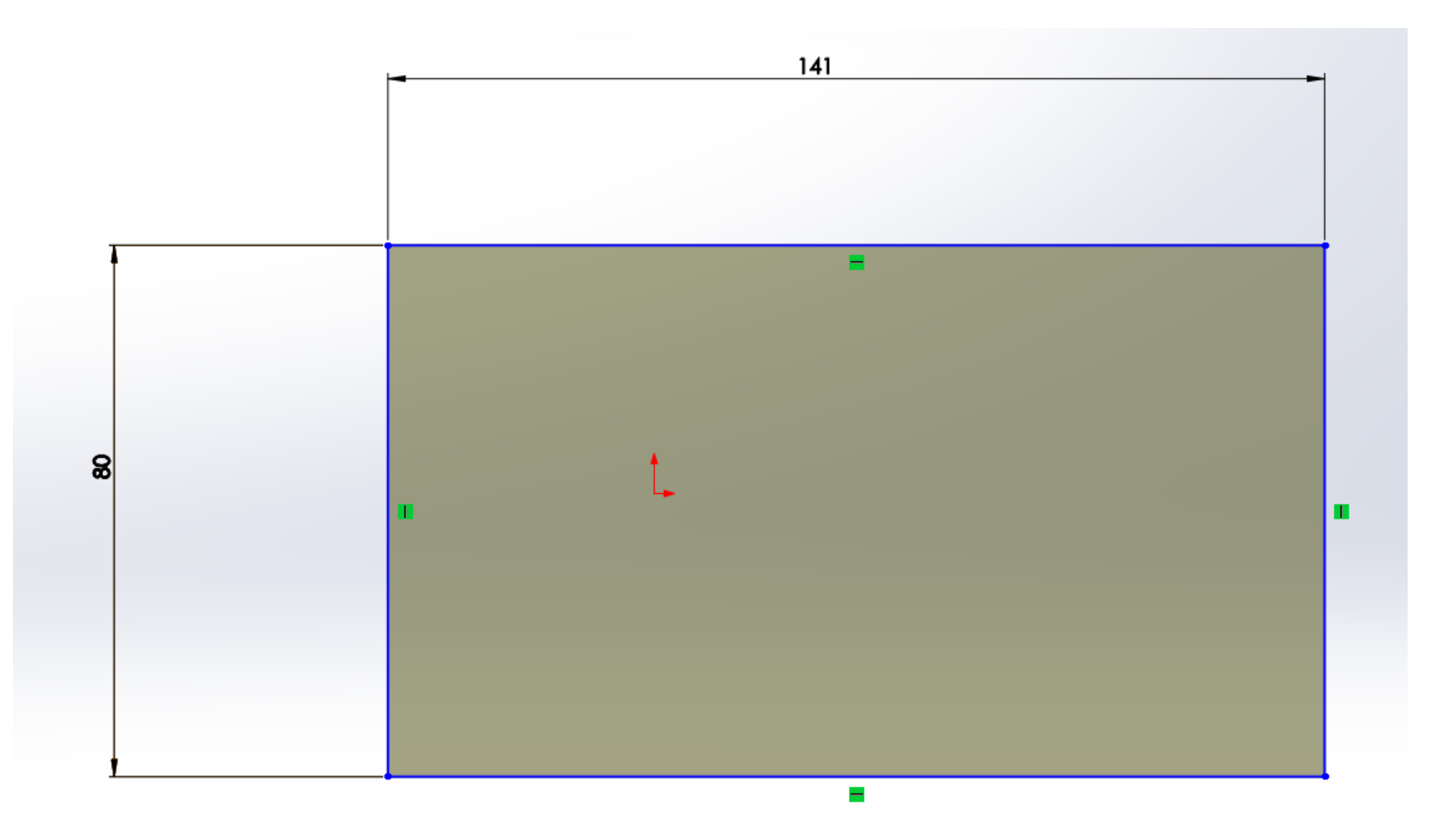

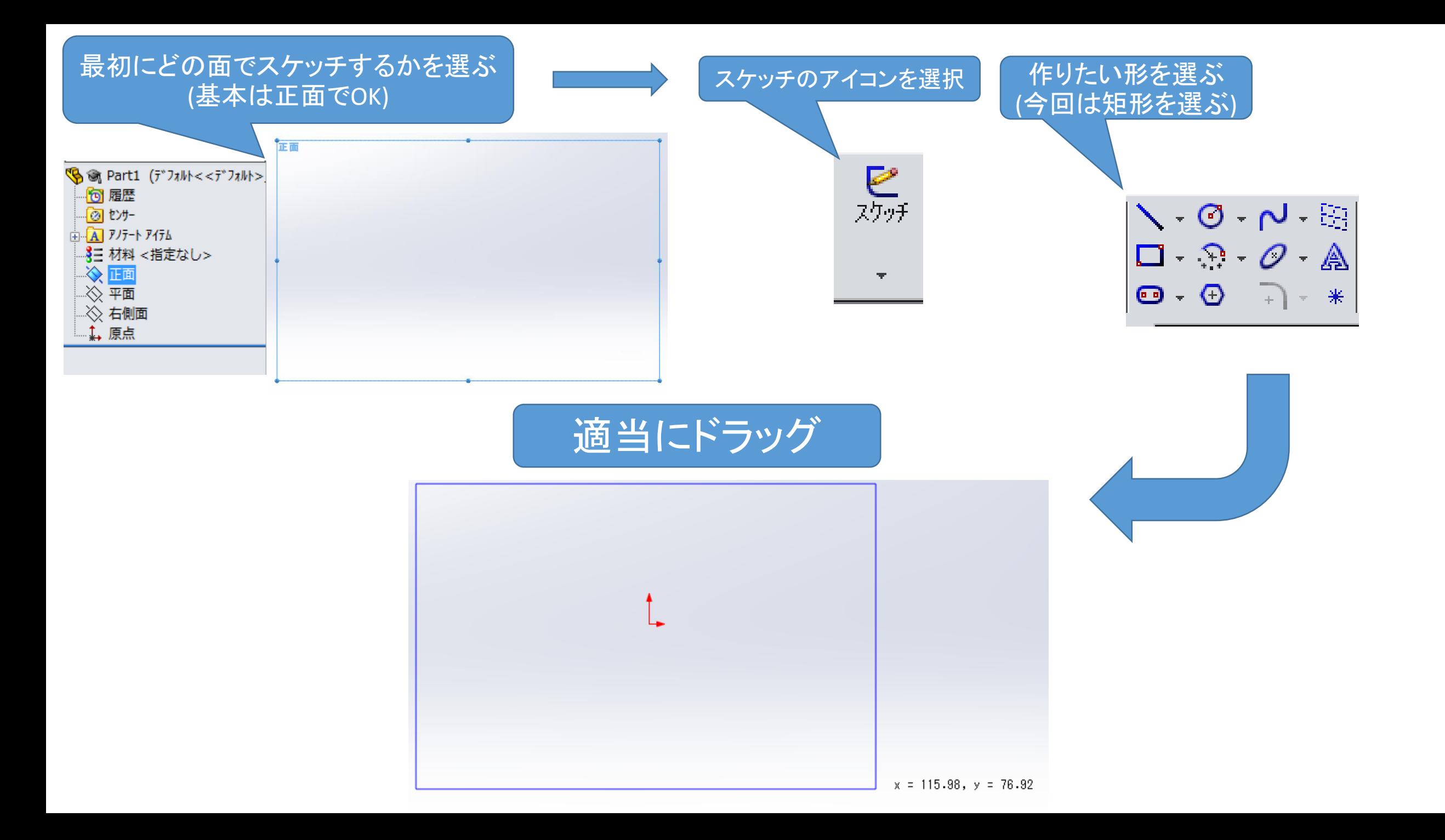

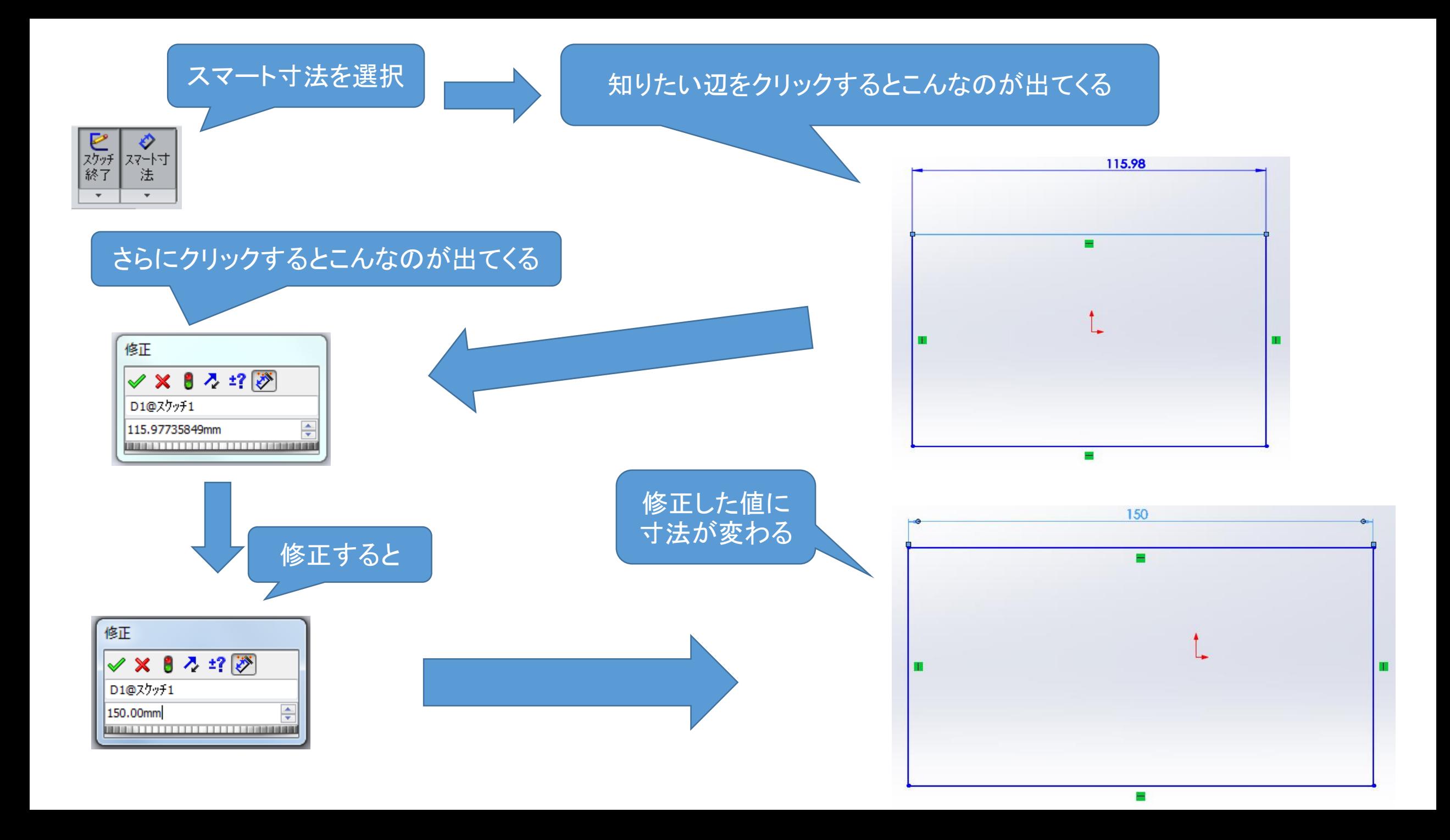

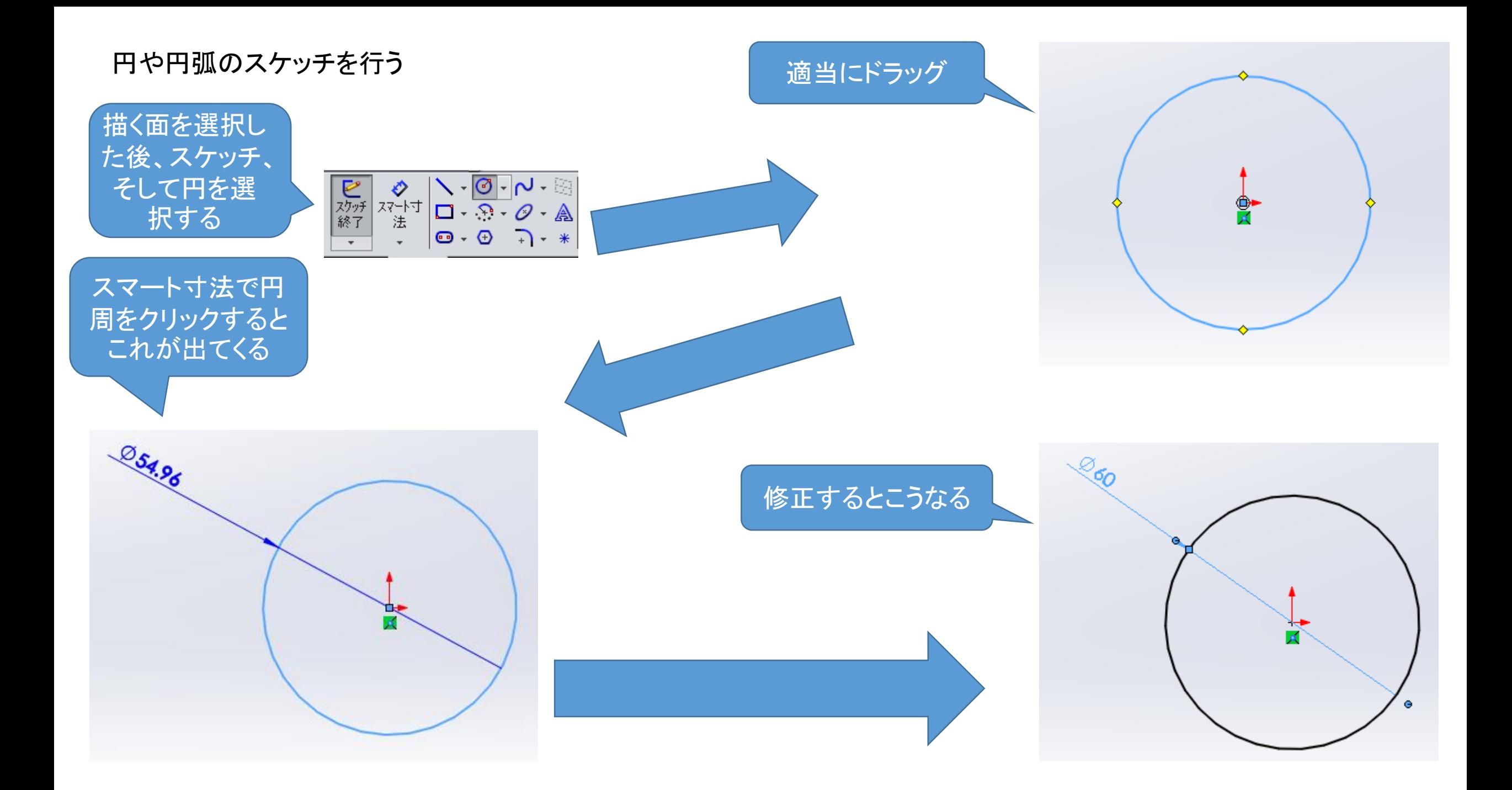

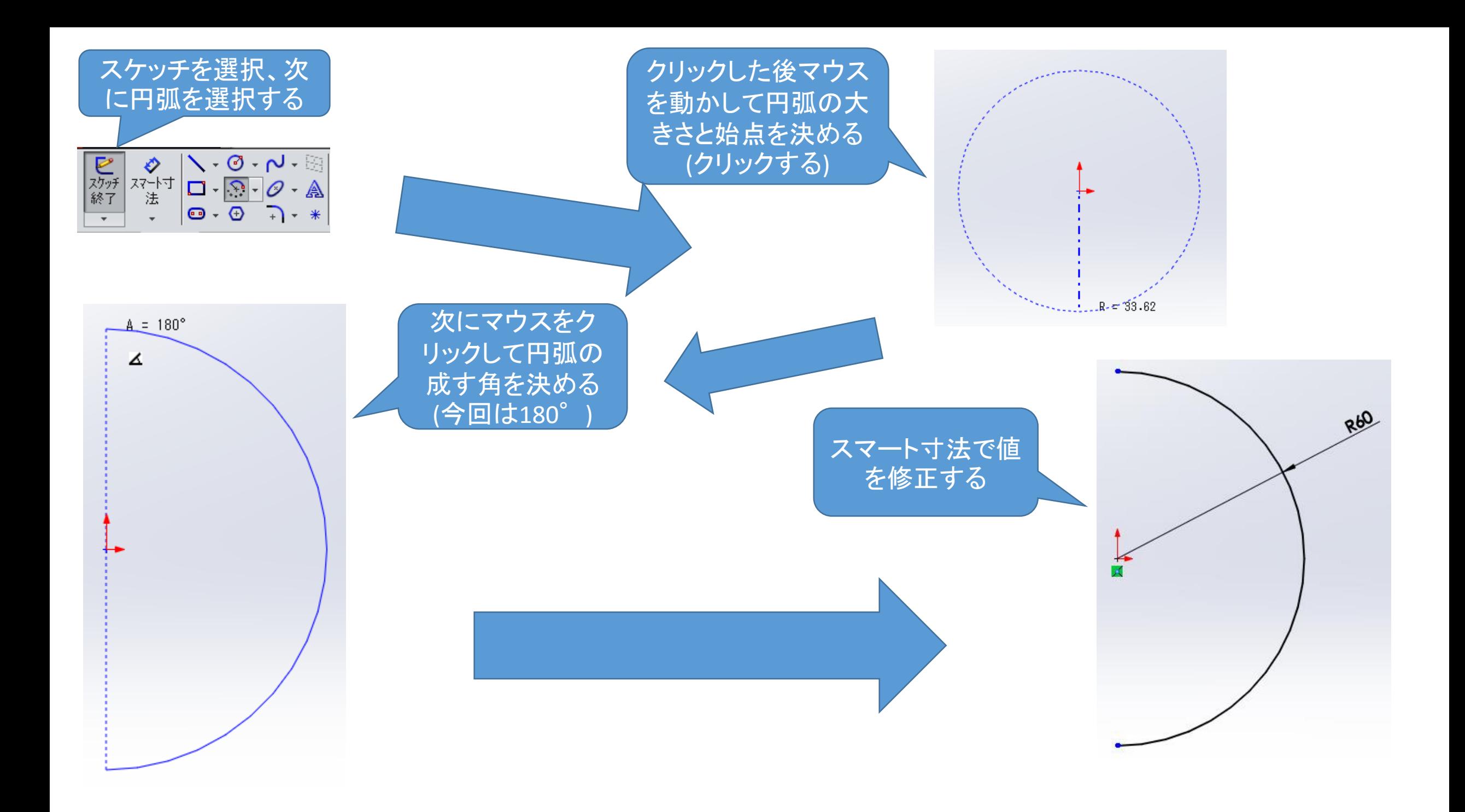

2.1 押し出しボス/ベース 2.フィーチャー

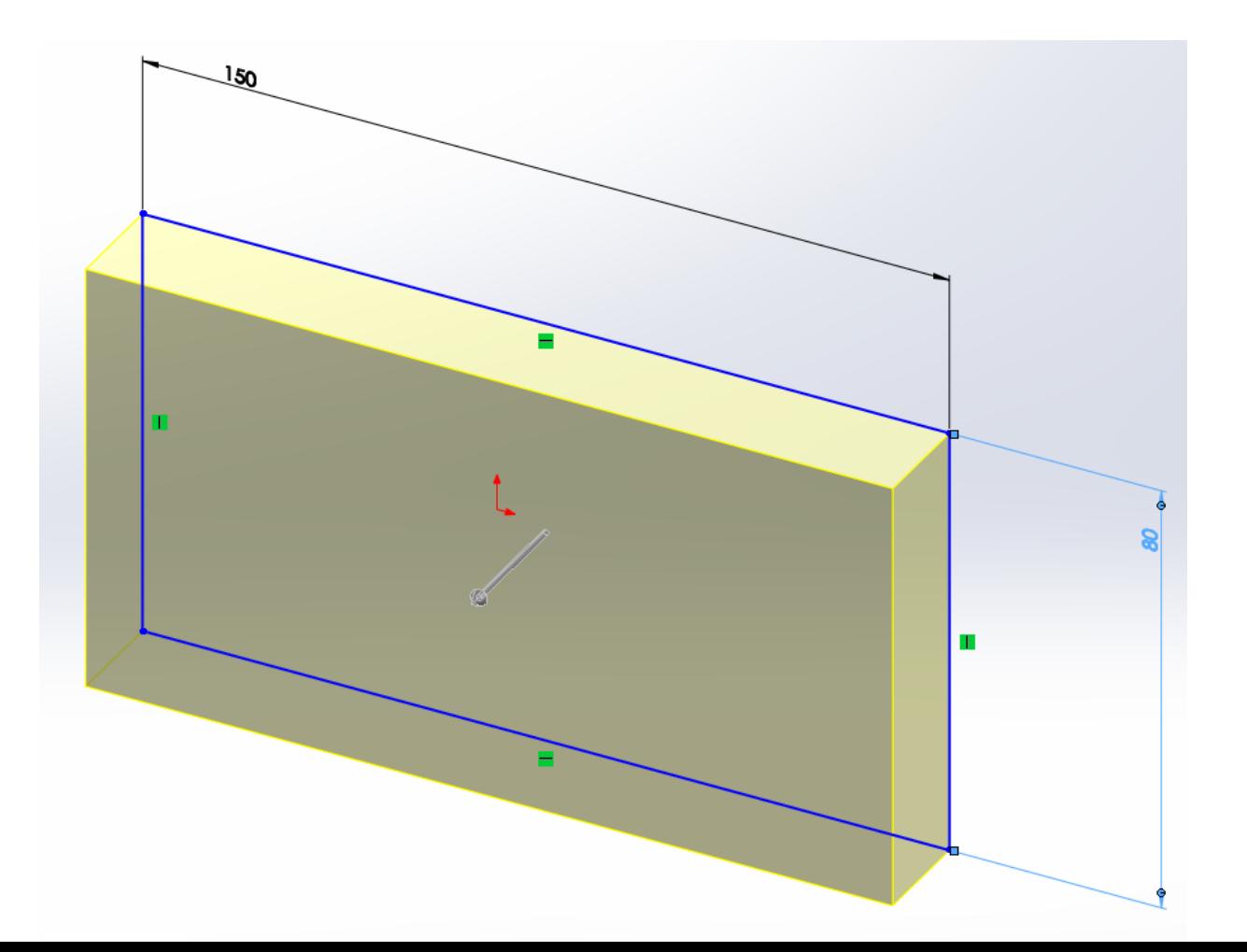

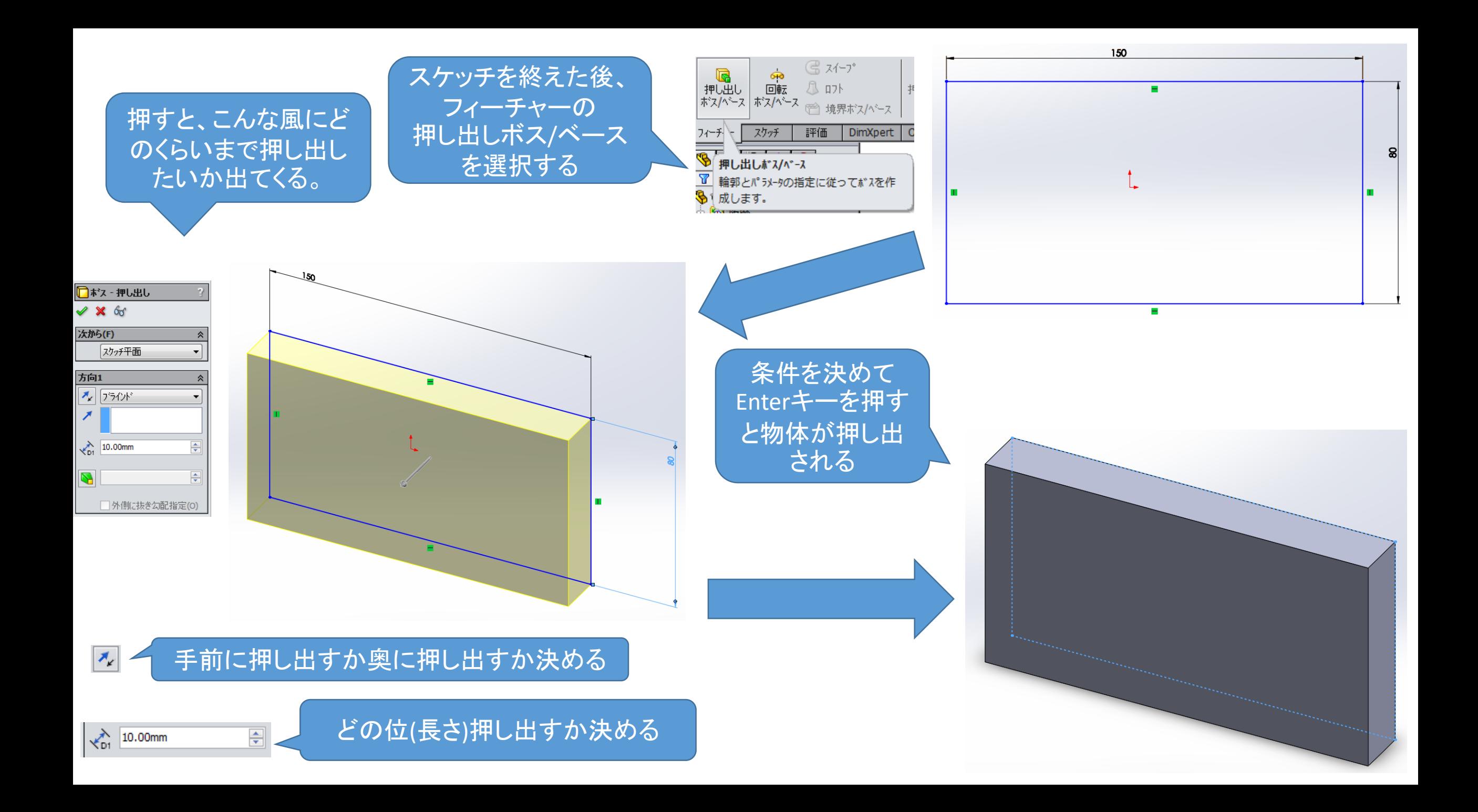

#### 円柱も直方体と同じ要領で行うことができる

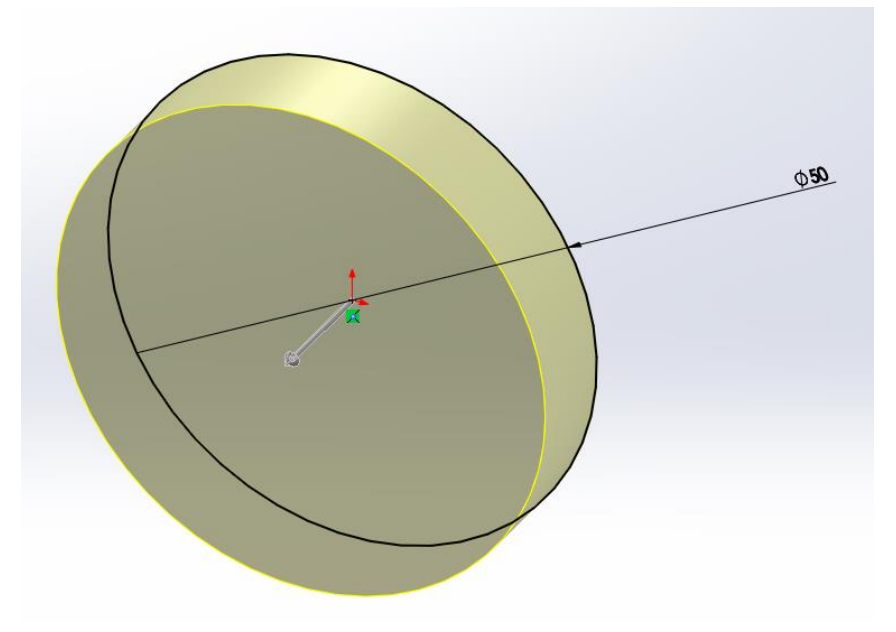

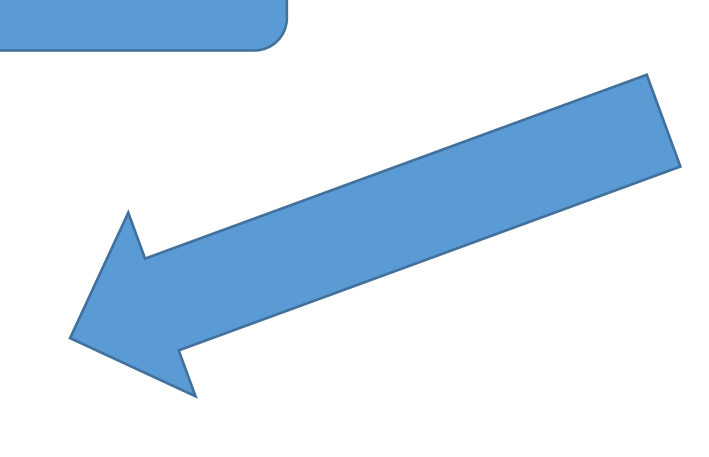

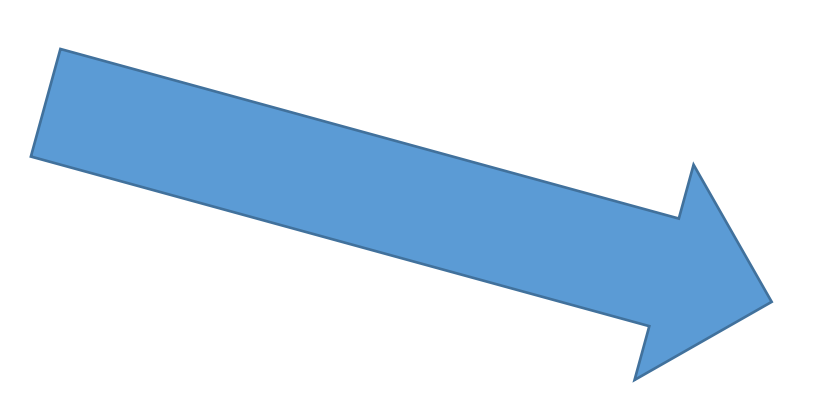

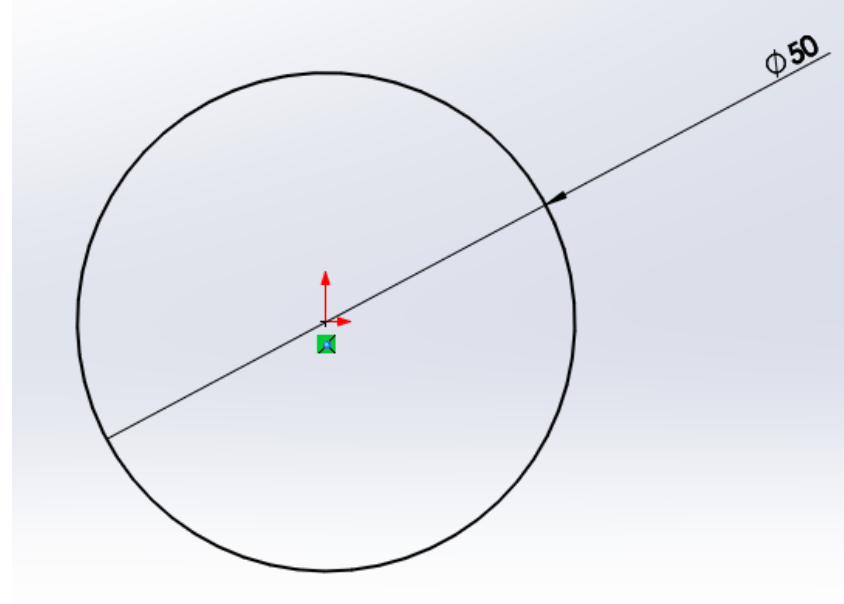

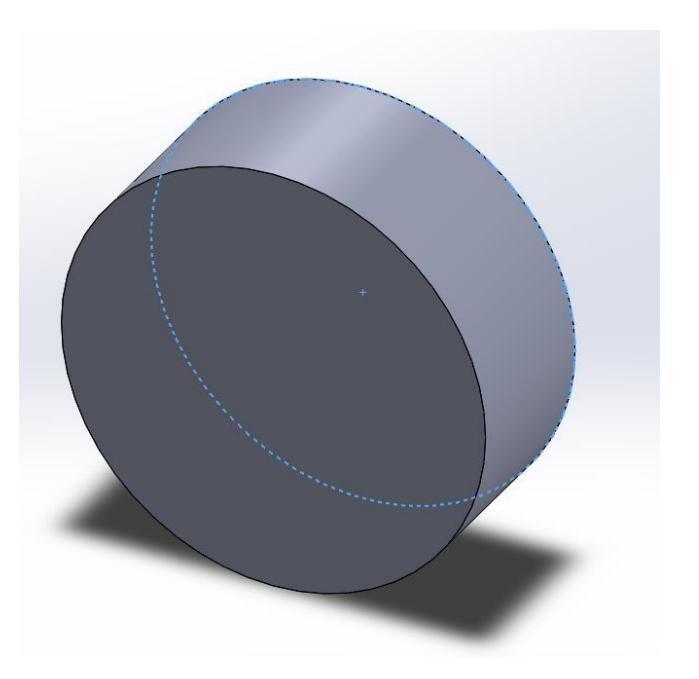

## 2.2 押し出しカット

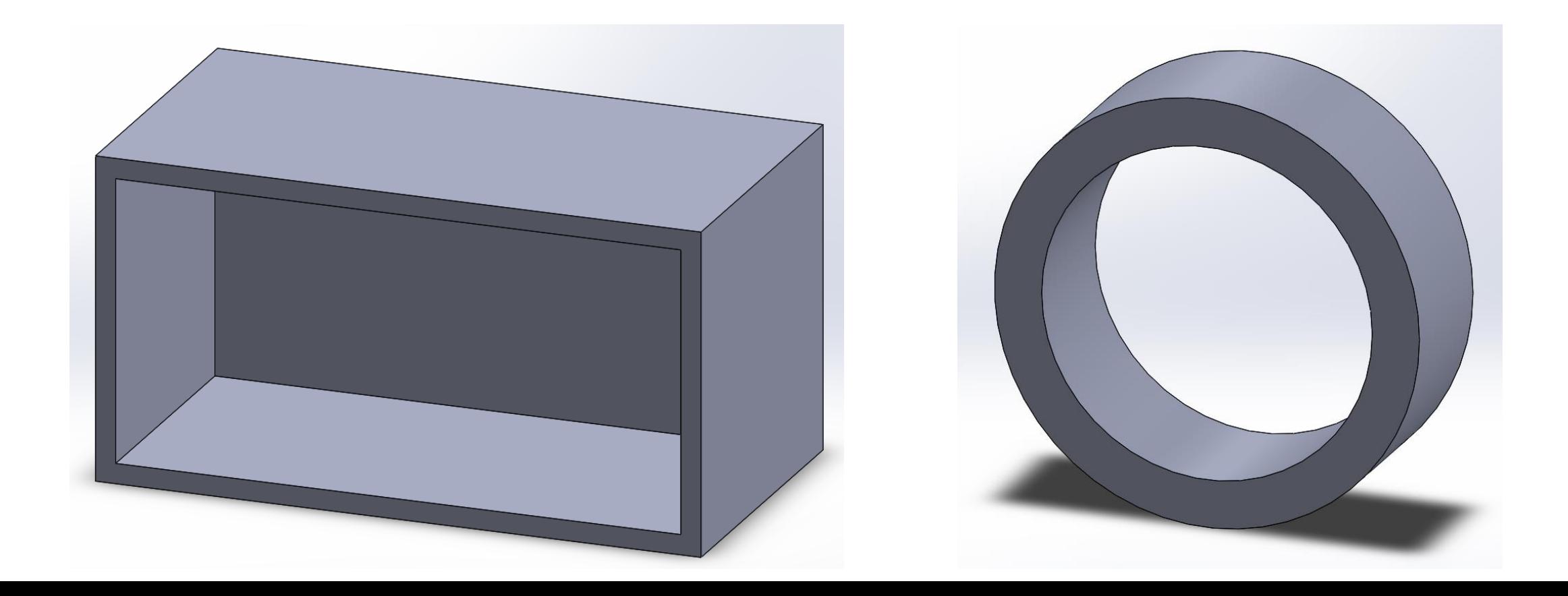

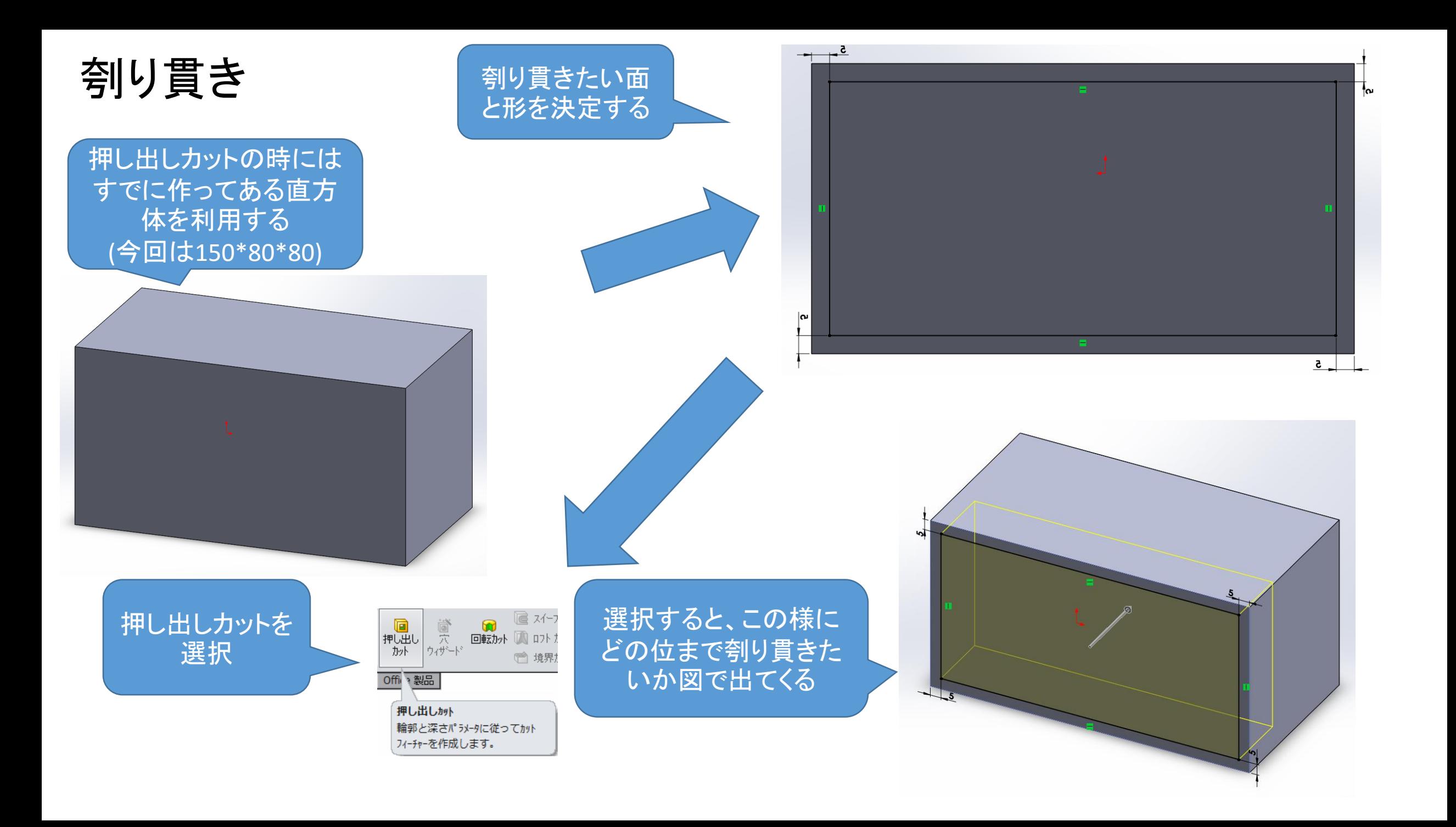

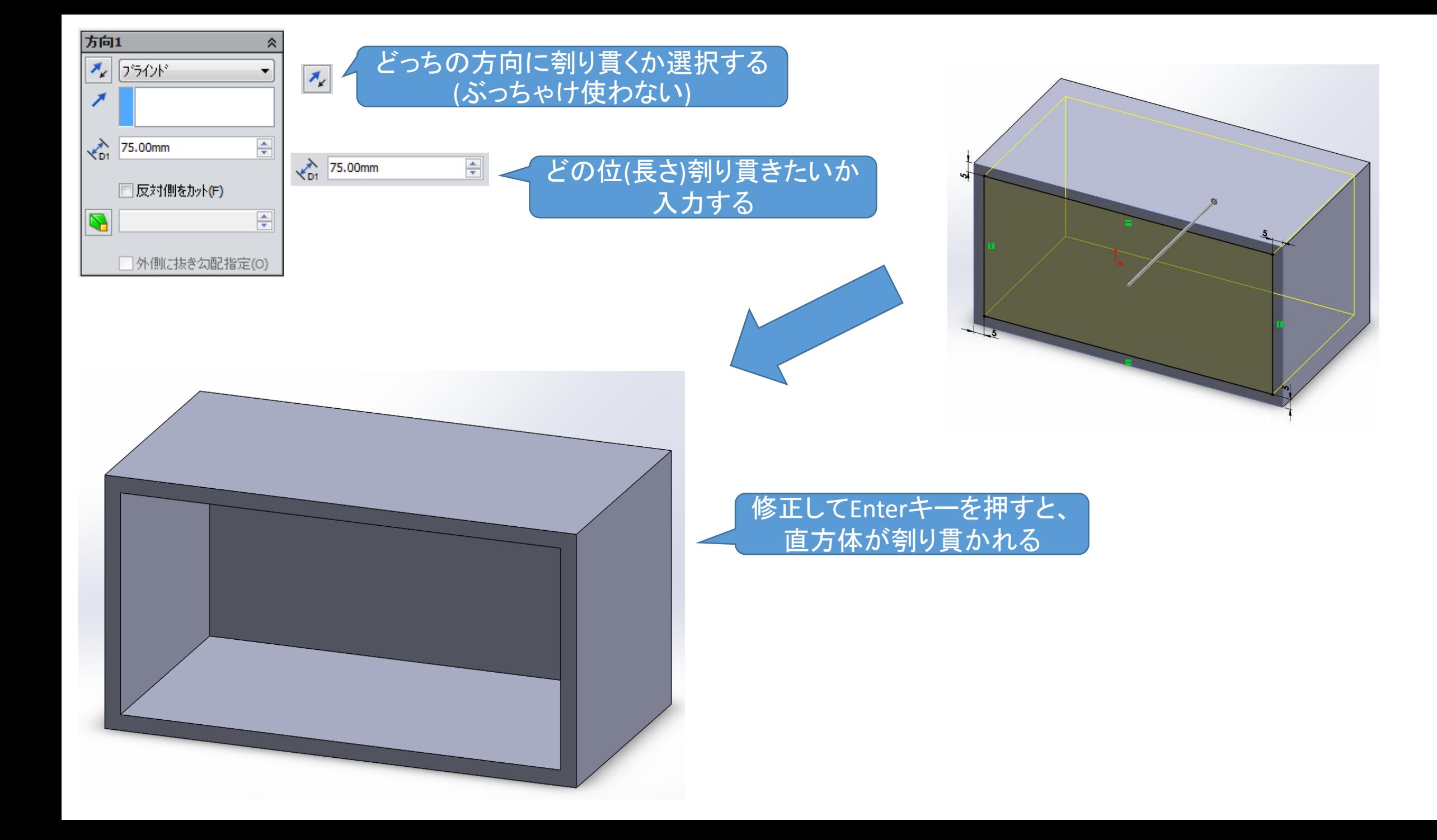

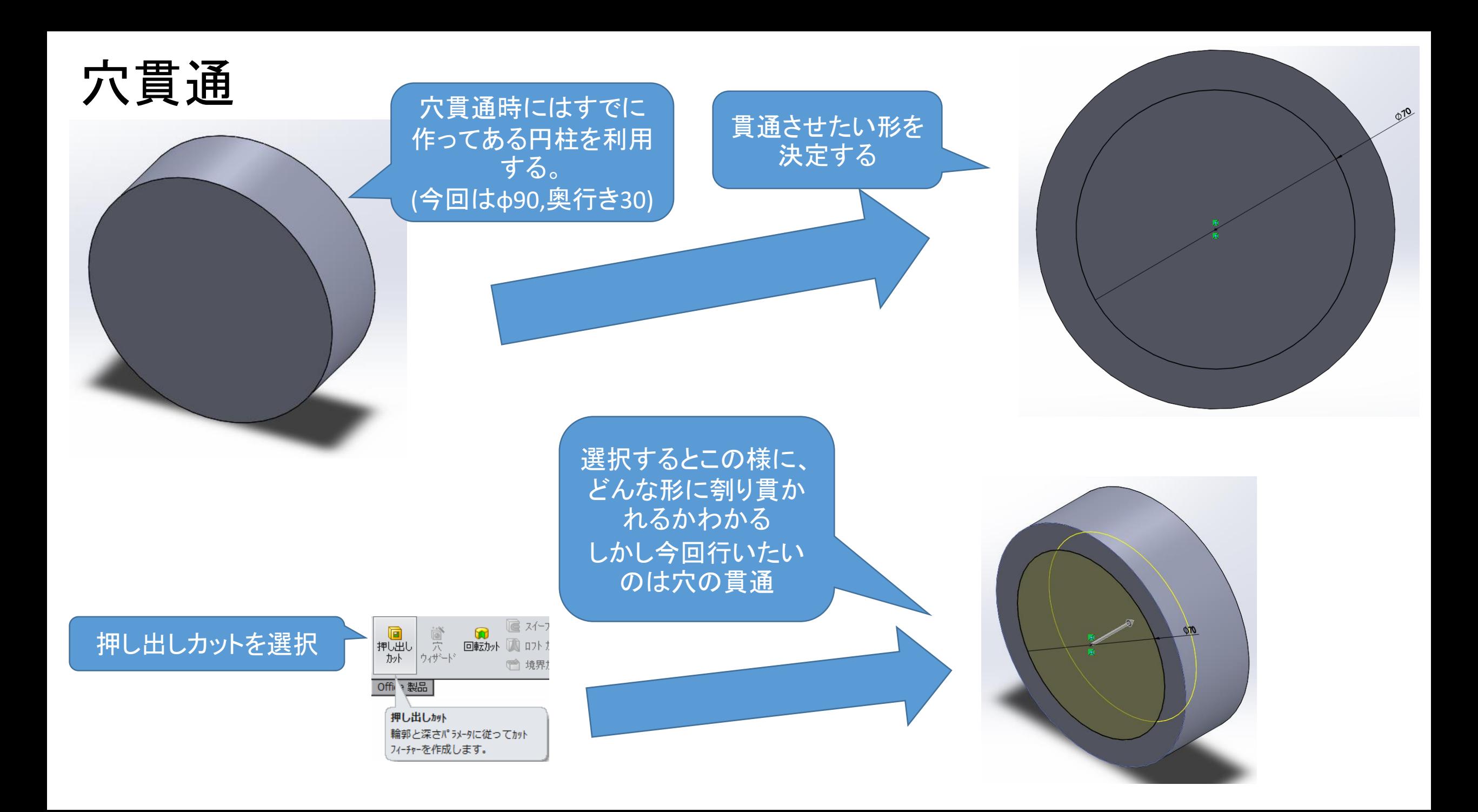

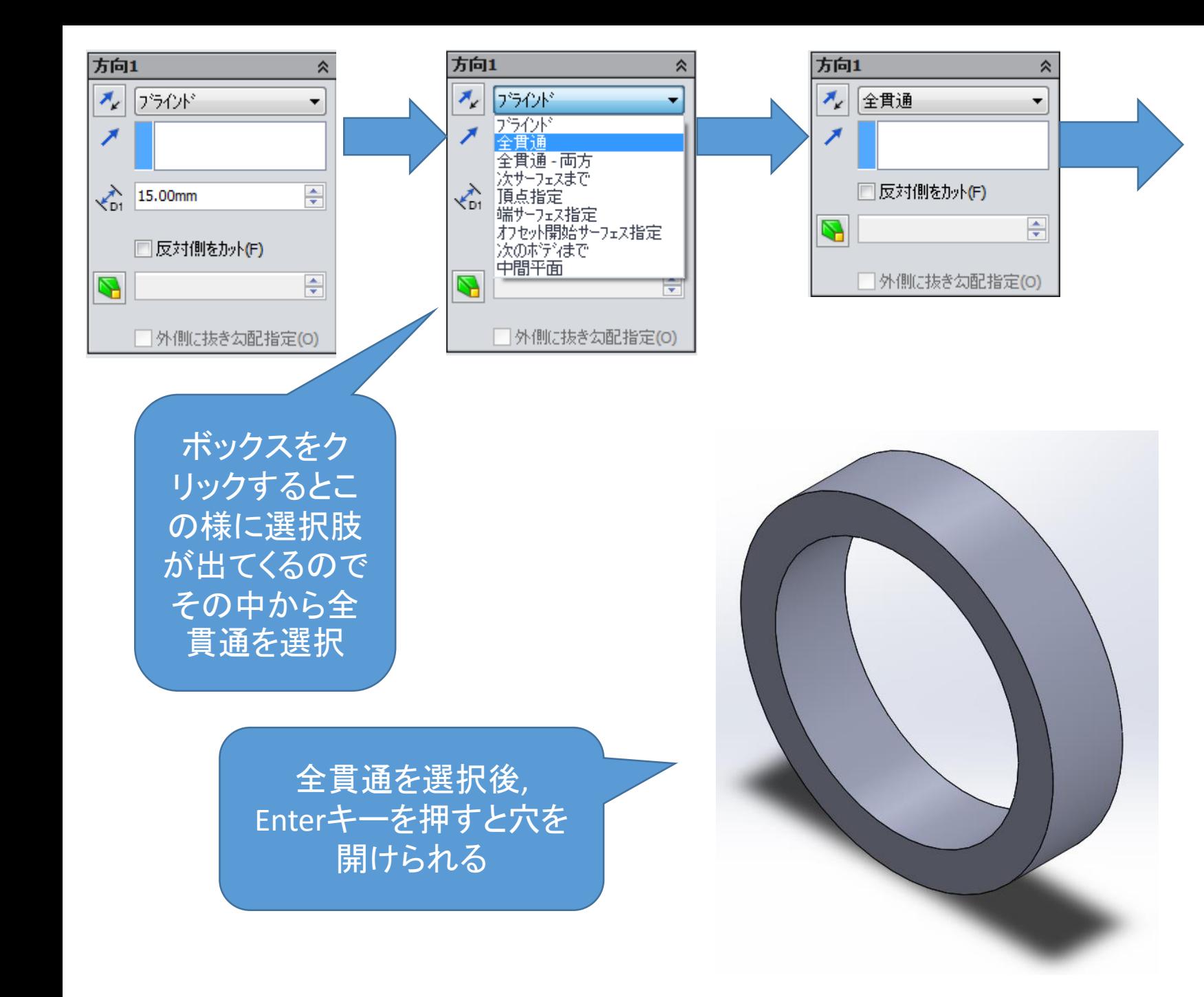

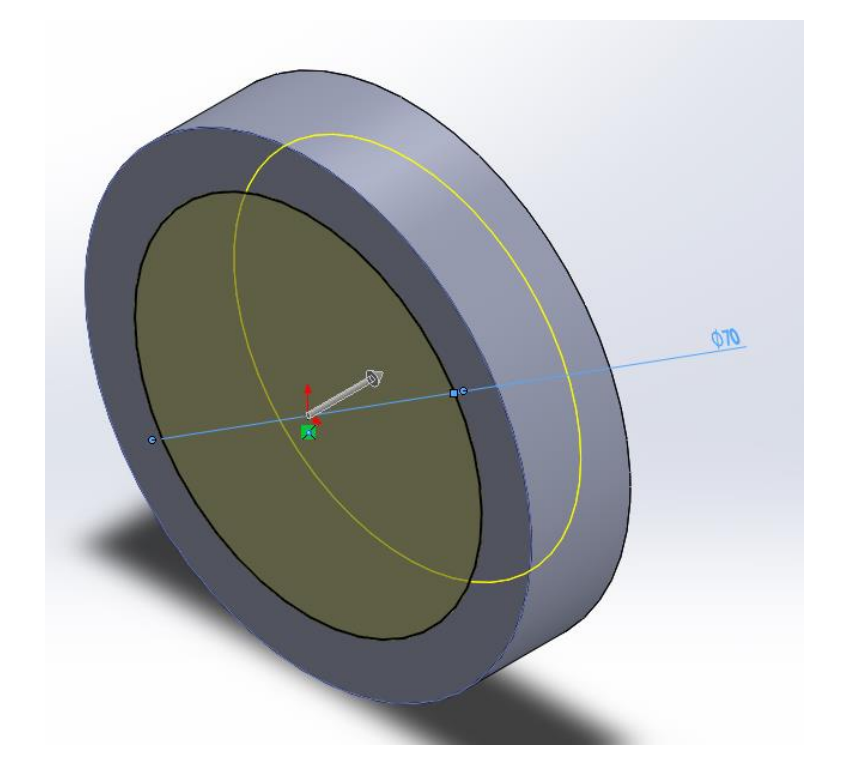

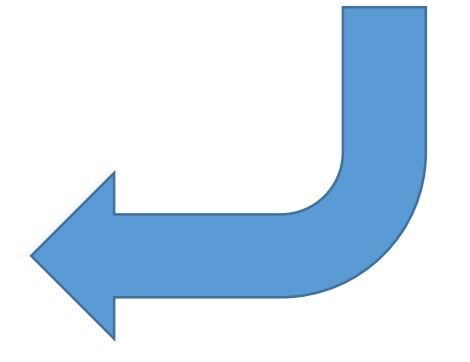

# 2.3 フィレット(面取り)

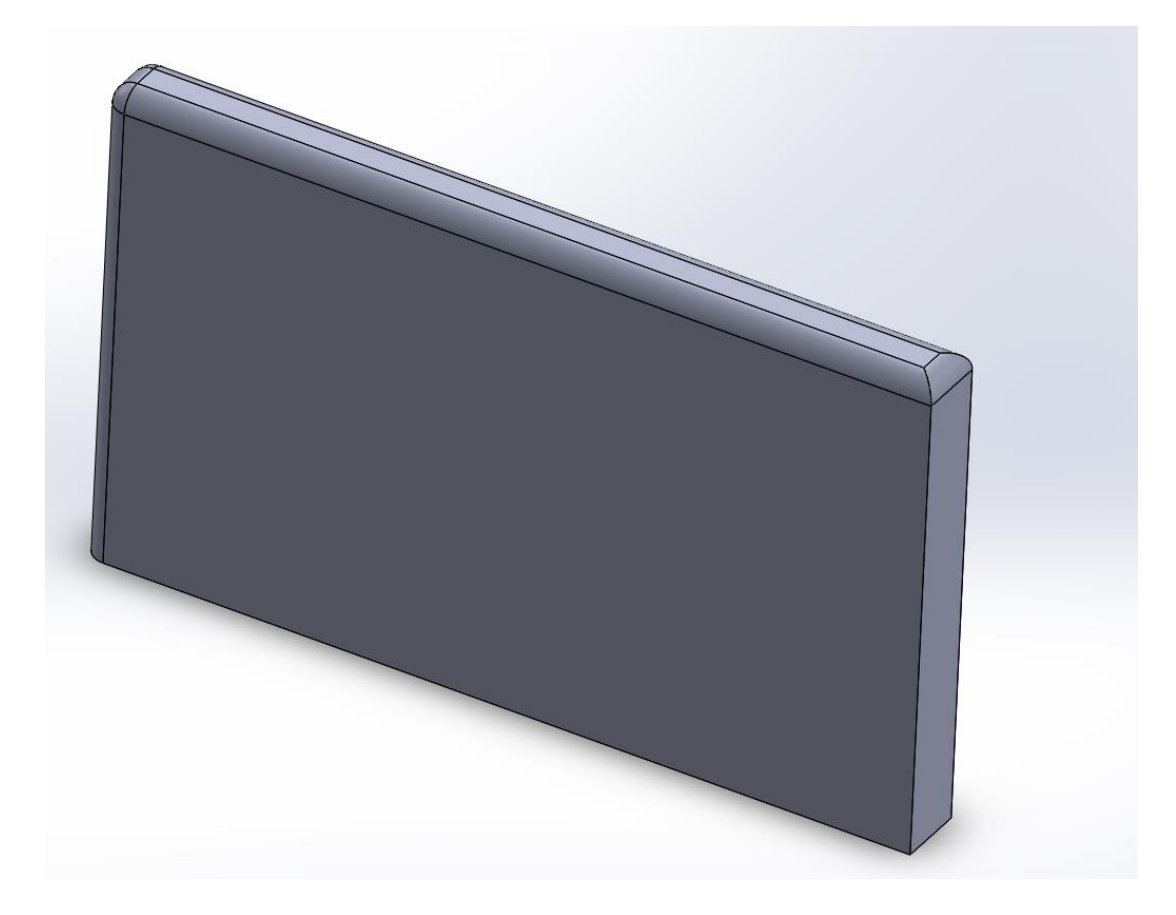

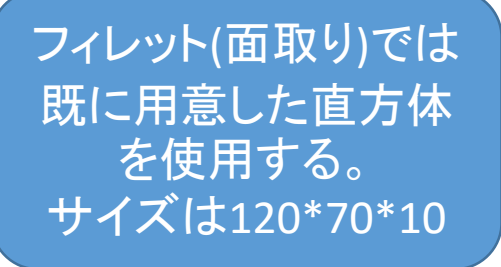

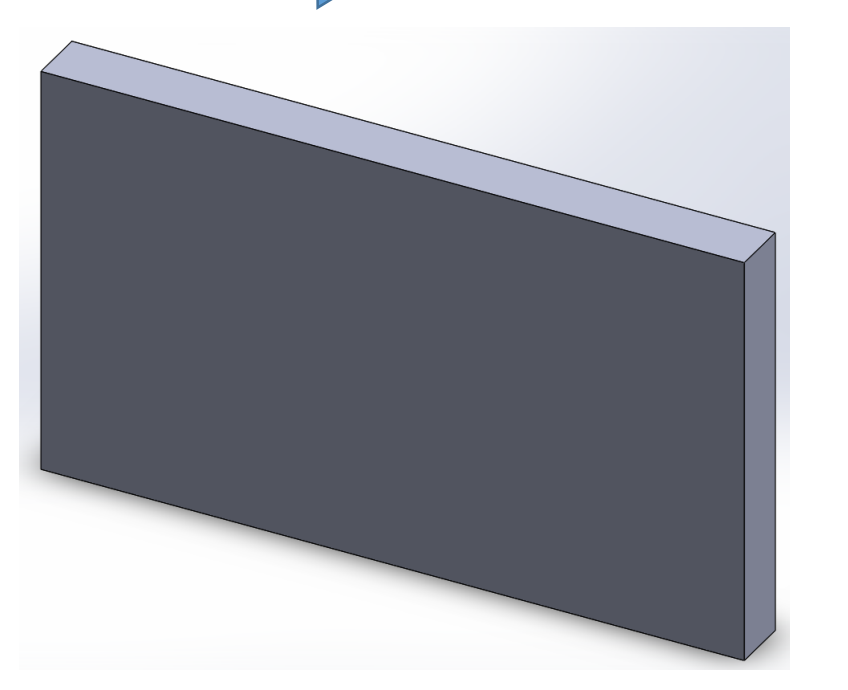

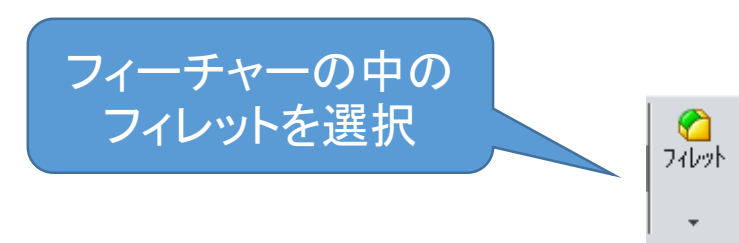

面取りしたい角(エッジ)を 選択する 見辛いかも知れないがオ レンジ色になっているのが 選択された角

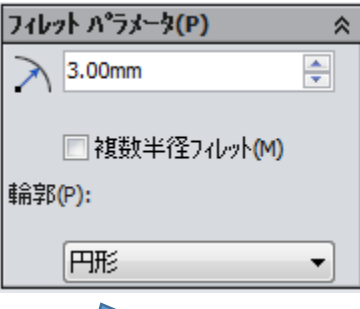

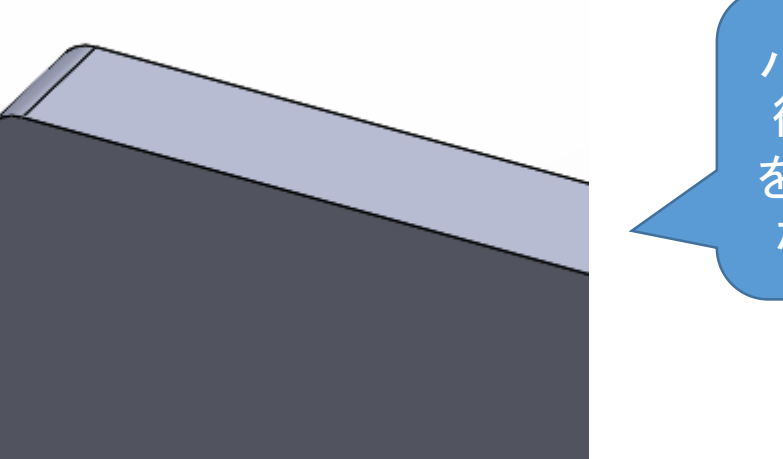

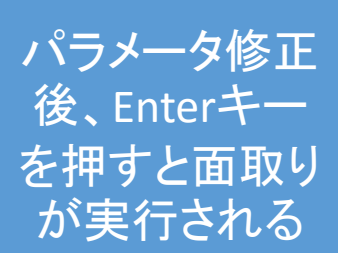

エッジを選択するとこのような 表示が出てくる。 フィレットパラメータの3.00mm を変更するとどの位の半径で 面取りするか決定できる

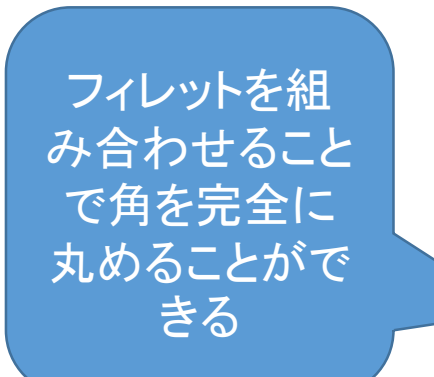

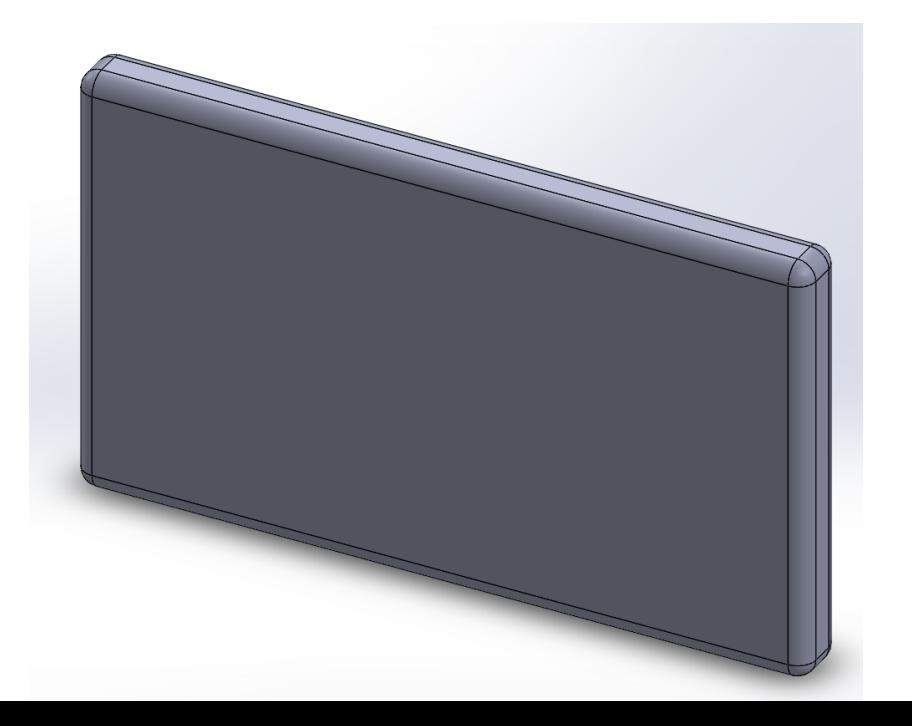

面取りについて 面取りは主に使用するネジ径の 大きさによって丸める大きさを変 更しなければならない。 M3のネジであったら面取りは R 3 M5のネジであったら面取りはR5 を用いる(それ以外はデザイン の領域になる)

3.アセンブリ(合致)

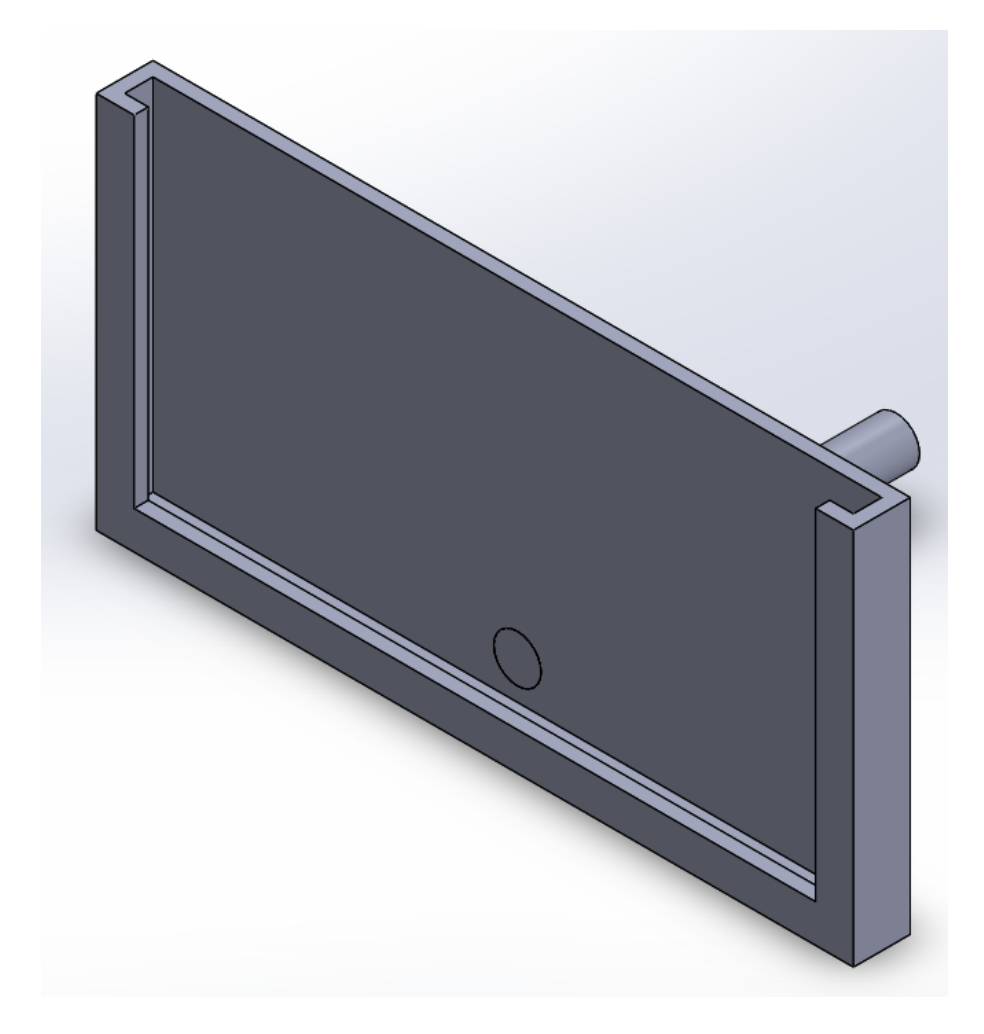

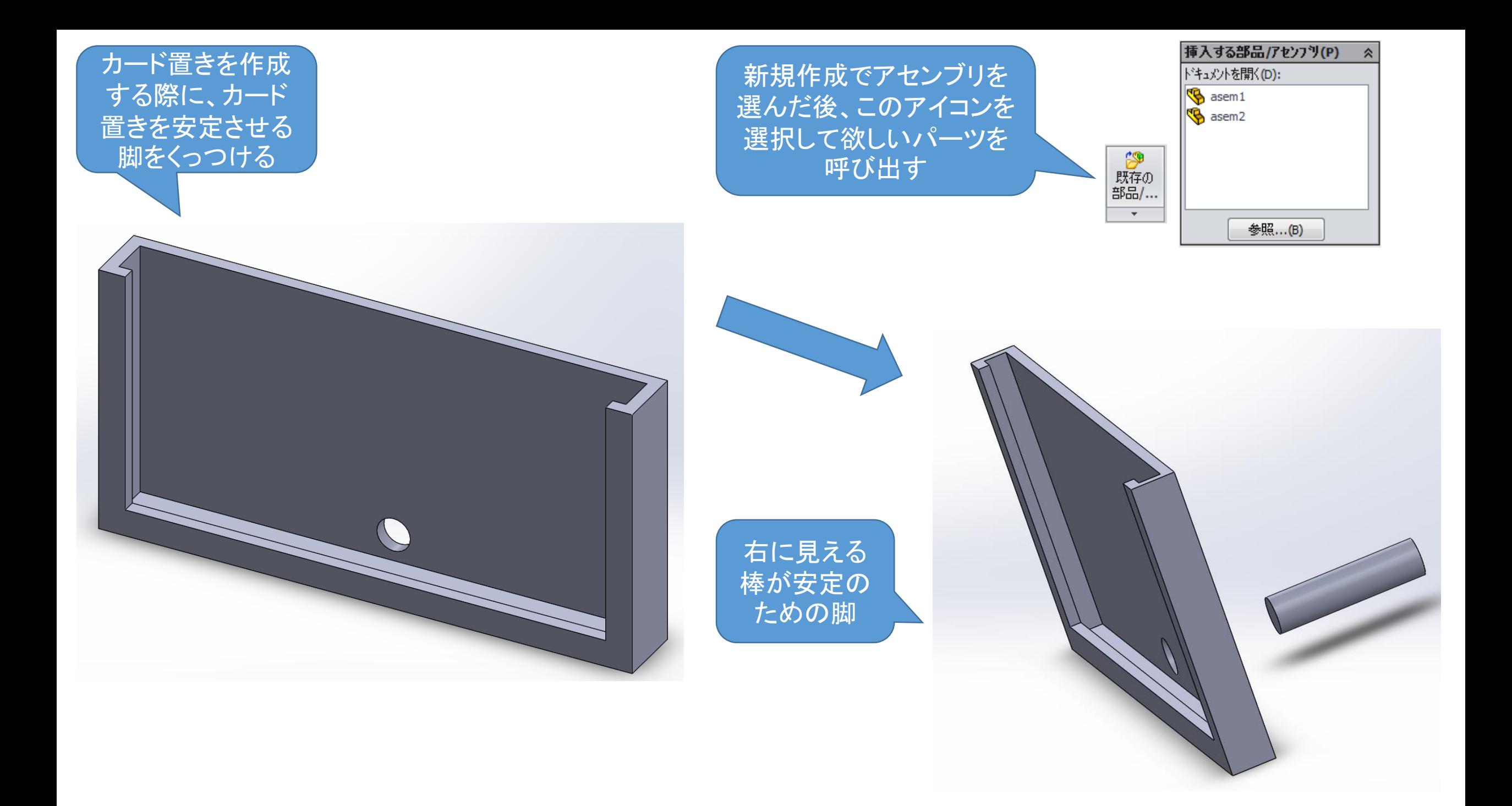

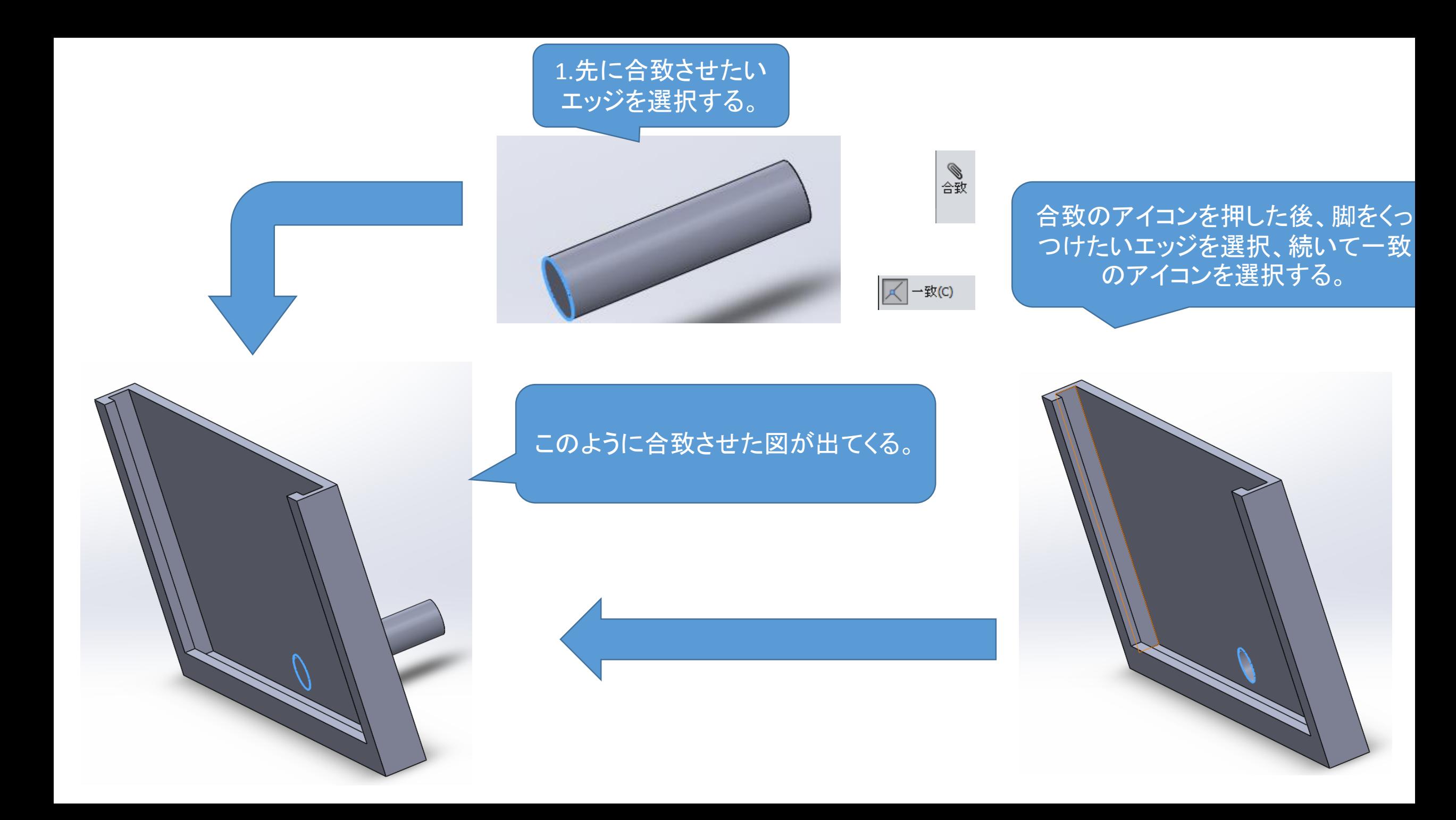

合致内容に変更が無ければEnterキーを押し、 下図のように合致が完了する。 (MIRSの外形図を作成するときに多く使う)

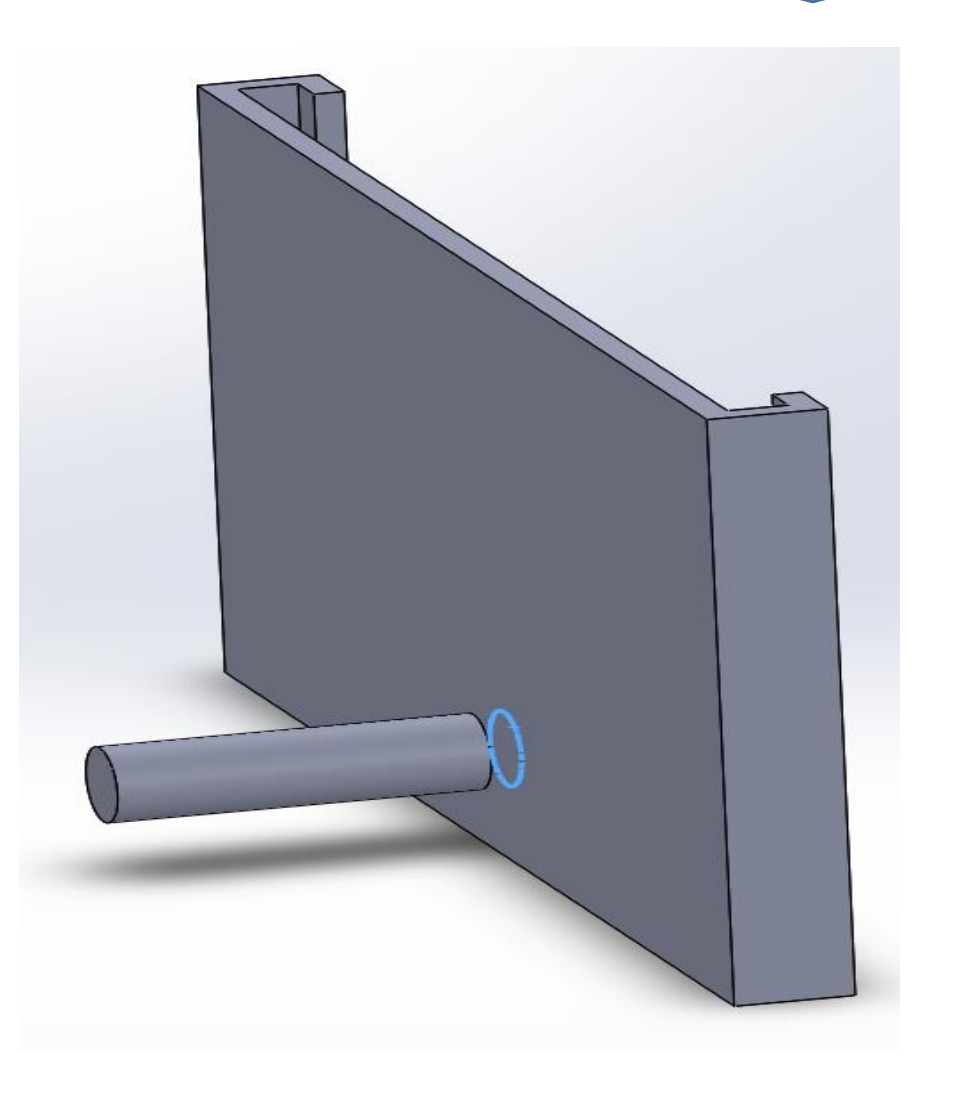

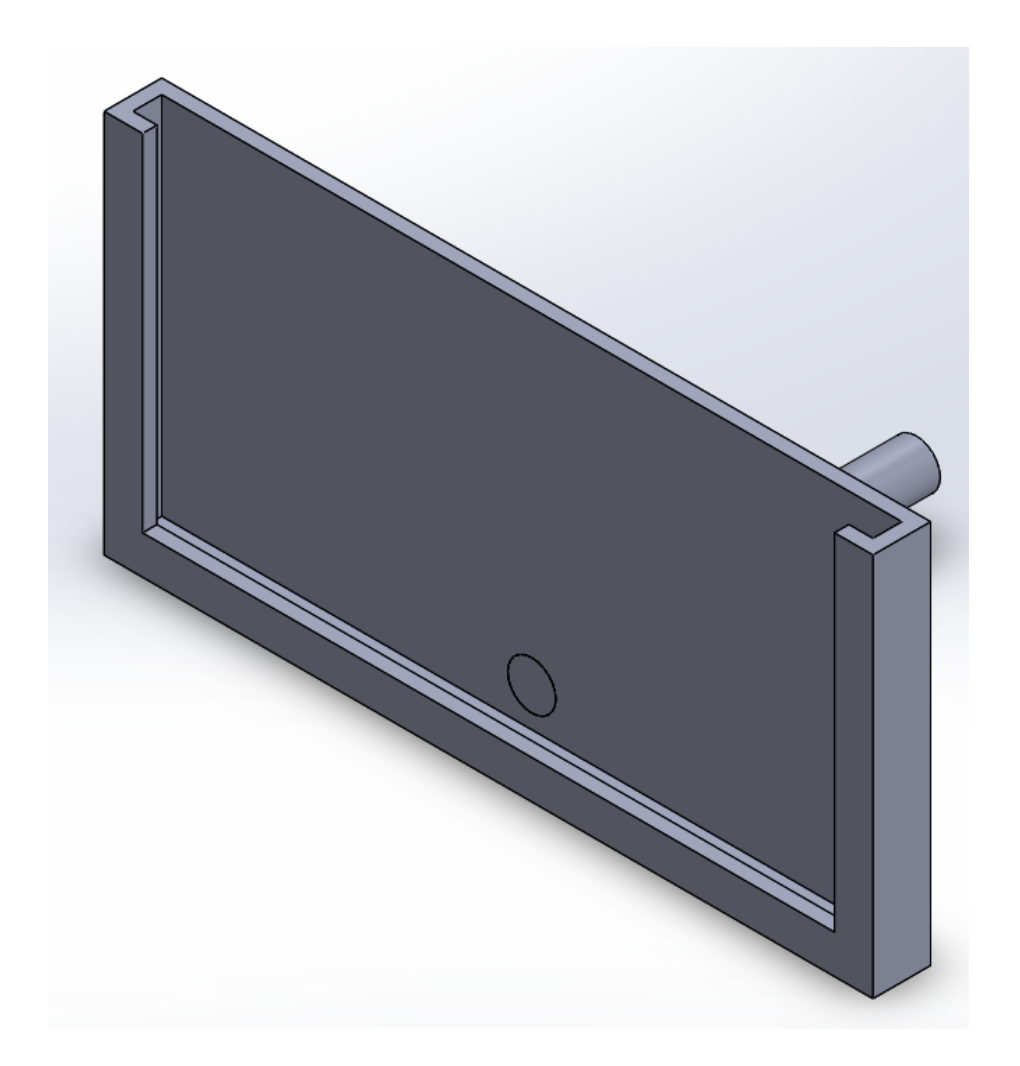

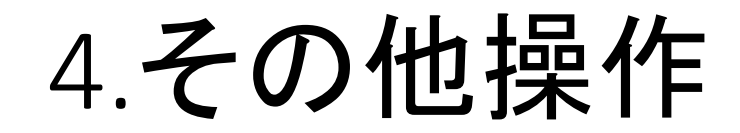

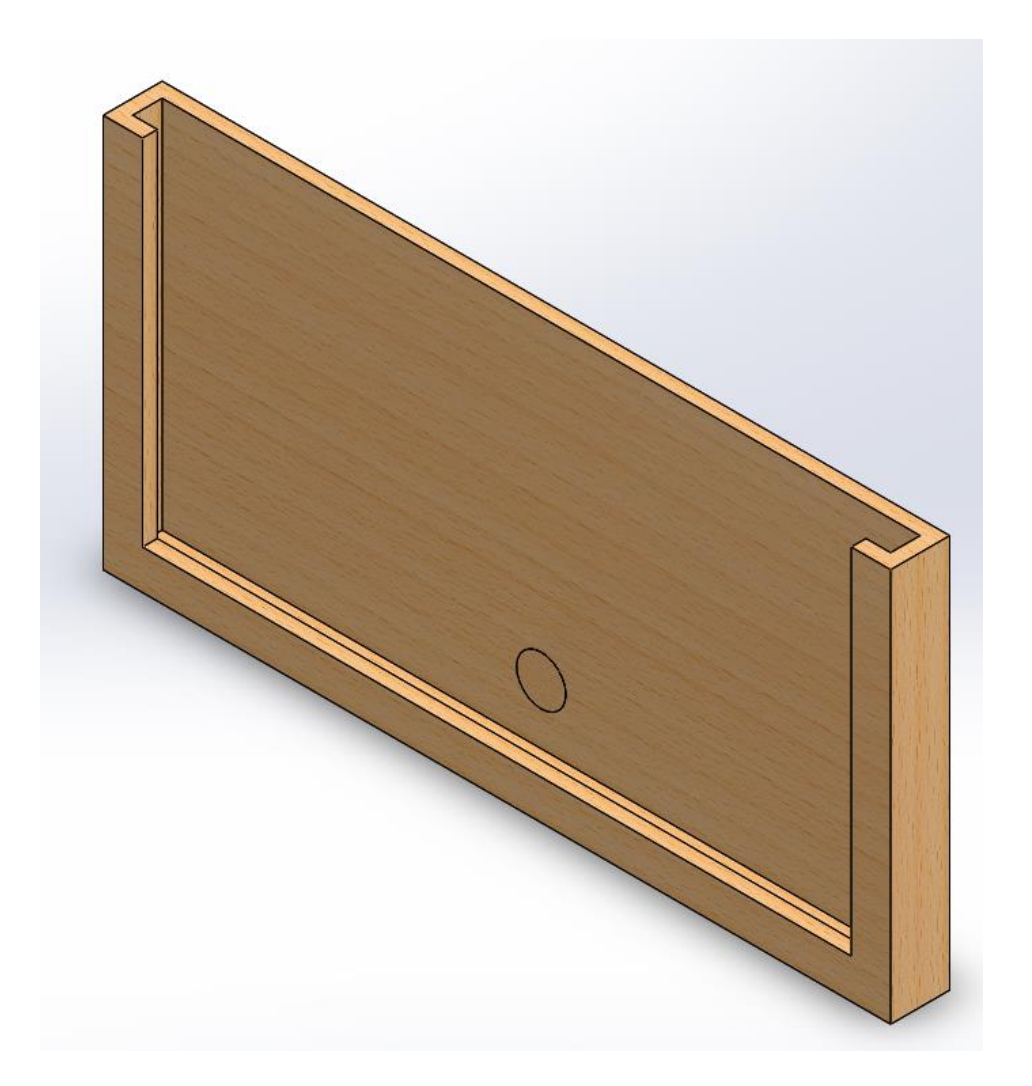

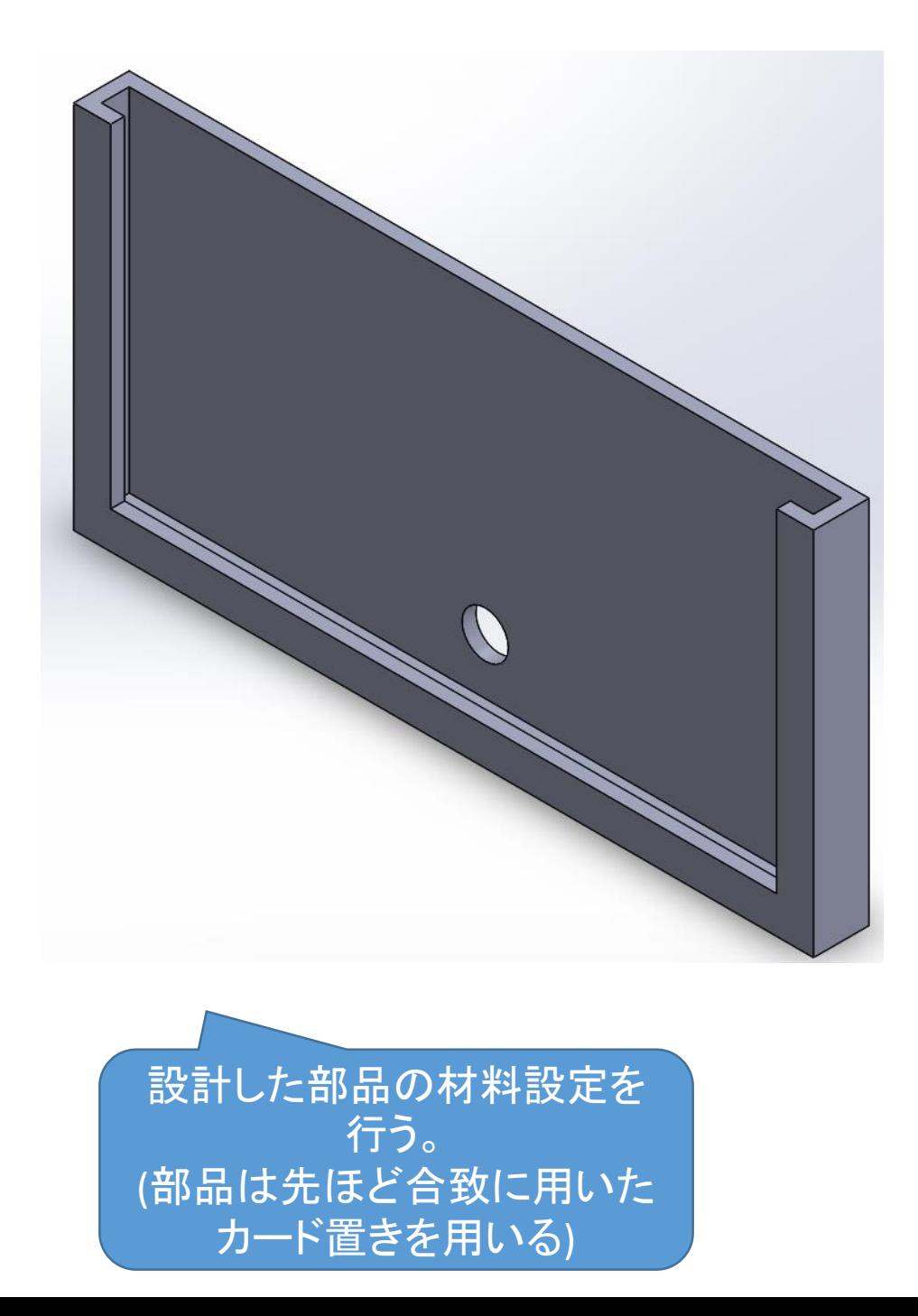

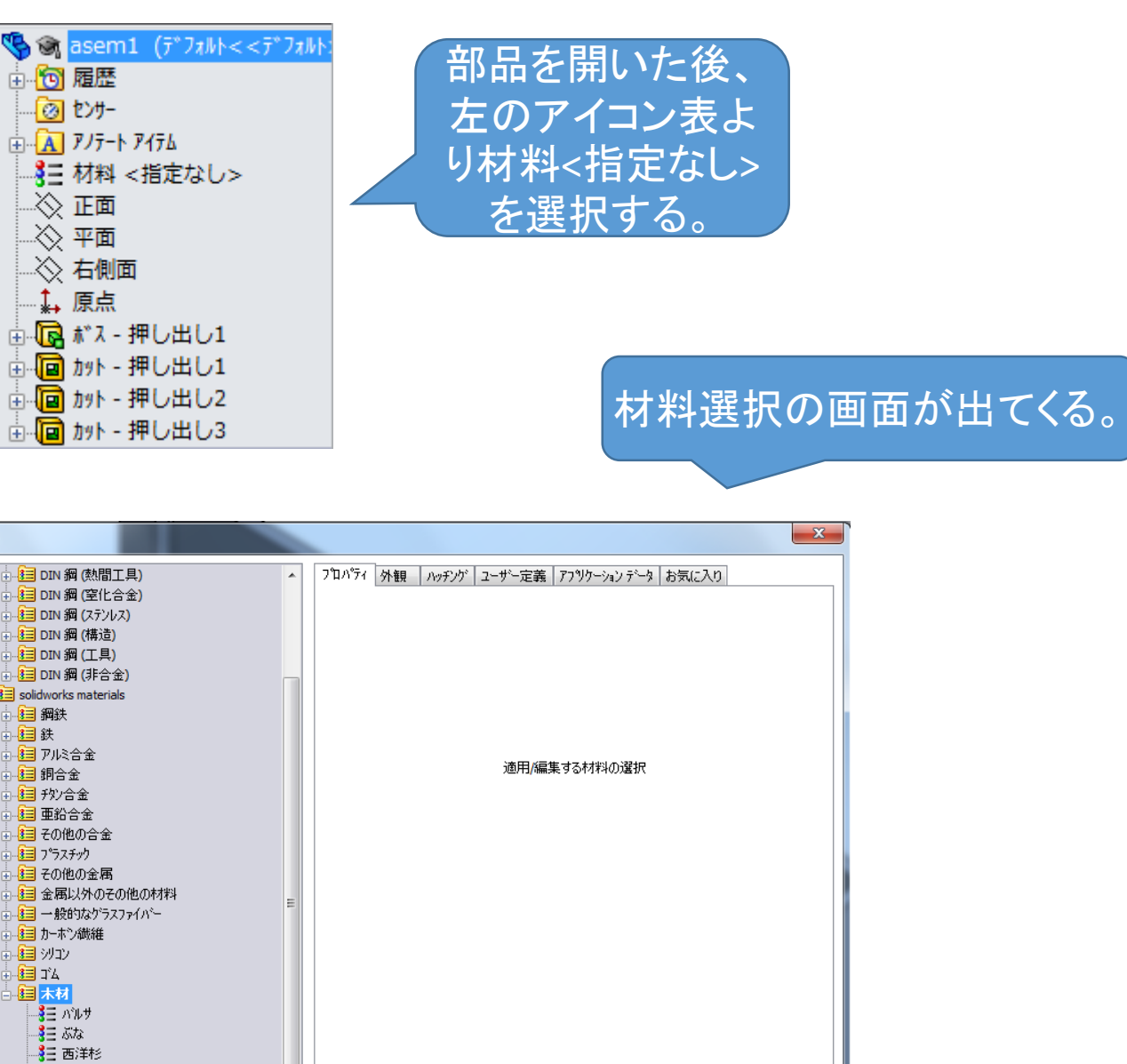

[適用(A) 開じる(C) [保存(S) コンフィゲ...(N) へルプ(H)

材料

■ - マホカニー材<br>■ - マホカニー材<br>■ - こ かえで材 ■三十物 - 8日 松上  $\frac{1}{3} = \frac{1}{3}$ 

Sustainability Extras

#### 材料を選択して「適用す る」のアイコンを選択する (今回はぶなを選択)

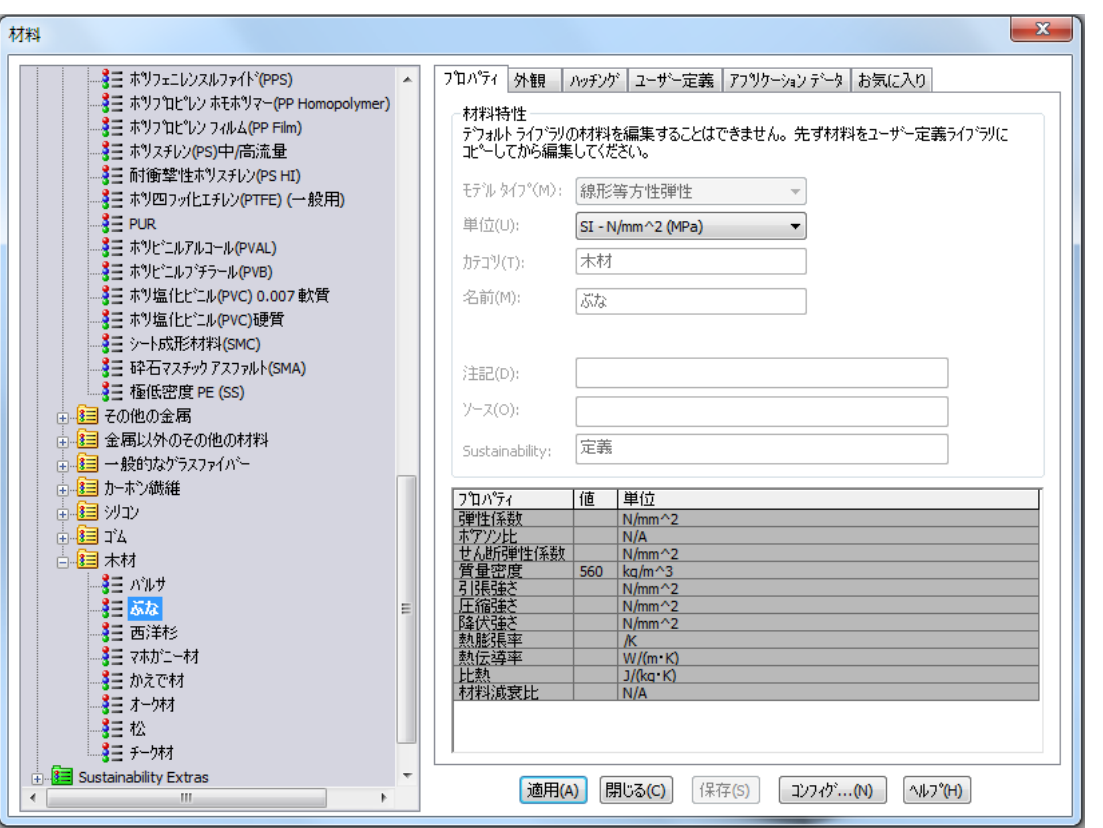

#### 適用させると材料にあわせた 色、模様に変更される

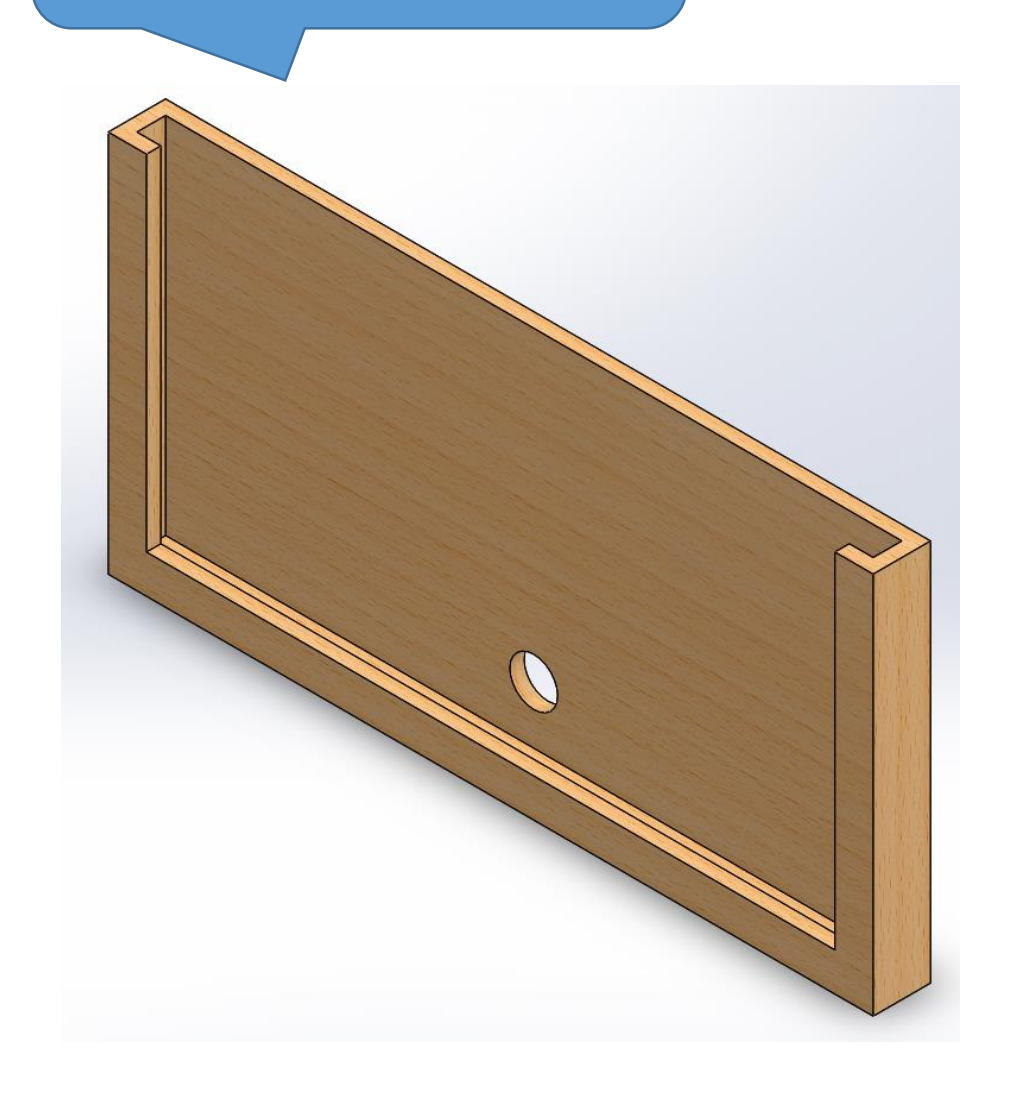

<mark>苑</mark><br>質量特<br>性

評価の項目に質量特性があるので選択する と右図のように質量や体積、重心などのデー タが表示される (MIRSメカニックレビューにおいて全高、全幅、 全長、総重量などを記載する際に用いる)

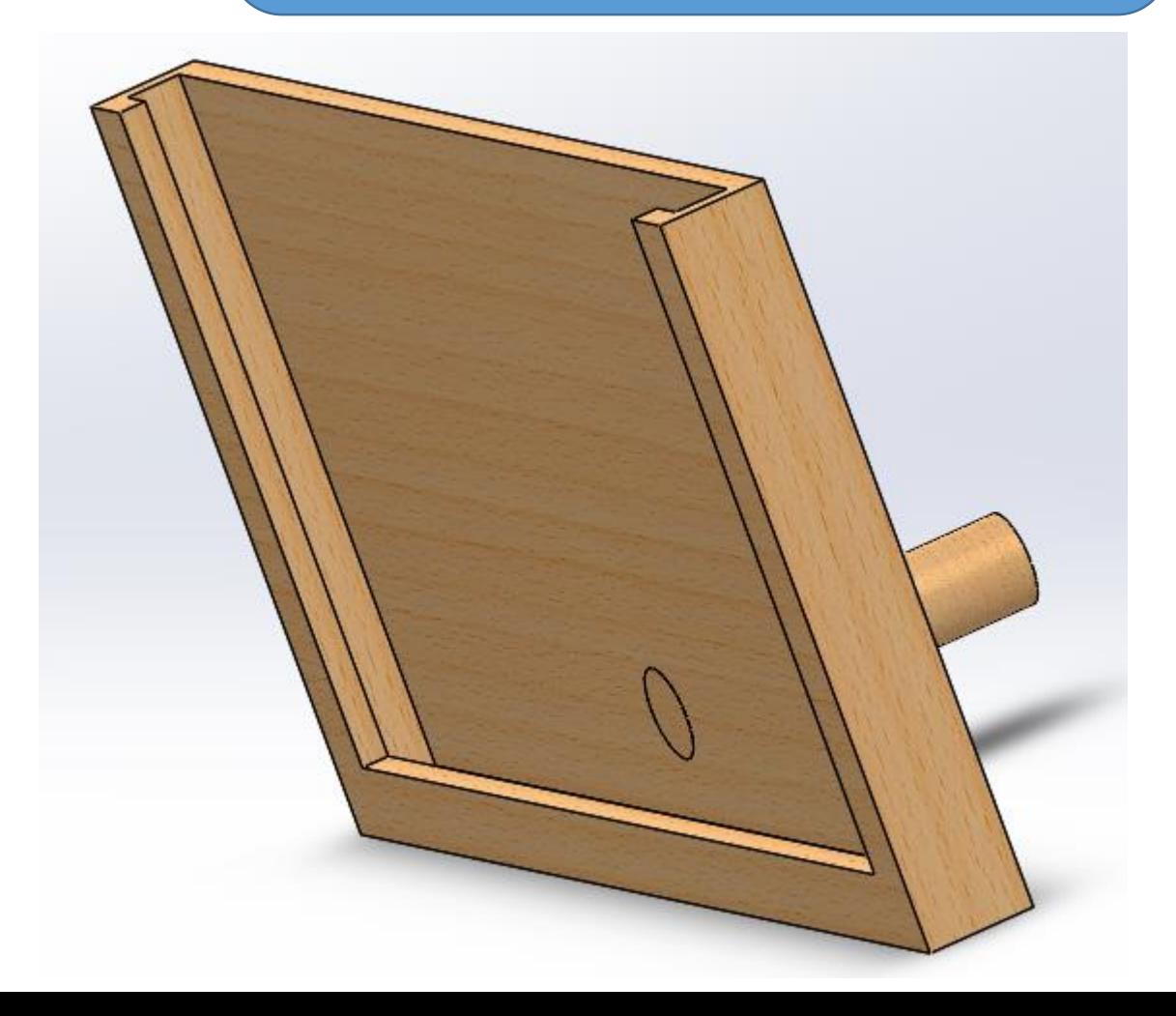

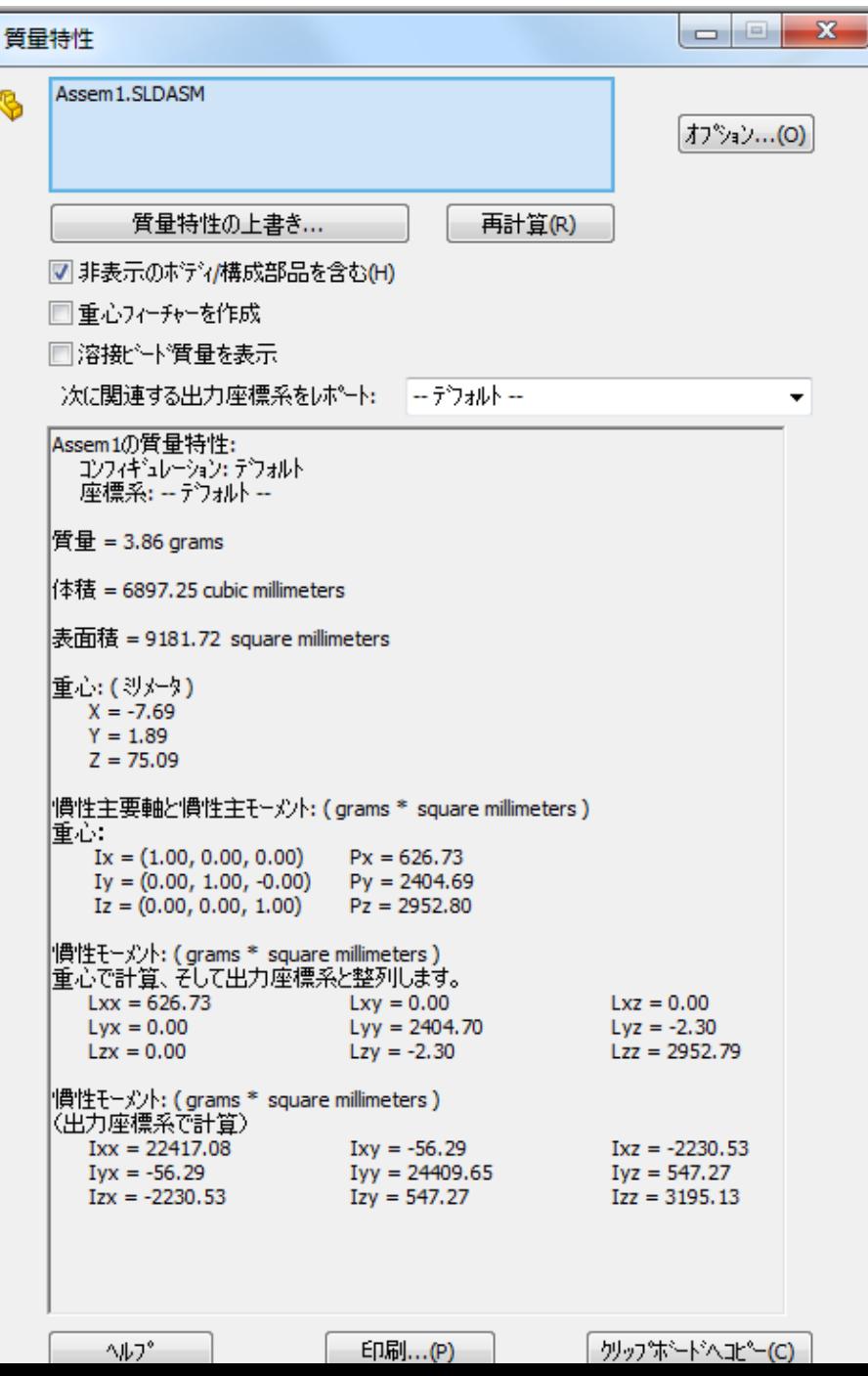

56